**BeoCenter 1**

Manuel de référence

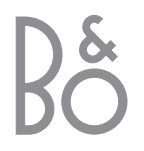

# Contenu du Manuel de référence

## **Clé d'utilisation de ce manuel**

Les touches de la télécommande et le texte de l'affichage à l'écran sont représentés par les symboles suivants dans le manuel :

## *Touches de la*

*télécommande* 

GO *Beo4 :*

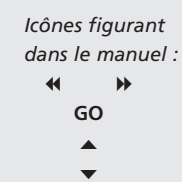

*Affichage en bas de l'écran :*

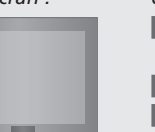

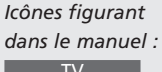

TV *ou* BBC1 BBC2 **CNN** 

Ci-après, vous trouverez l'index correspondant au contenu du Manuel avec des renvois aux différentes pages :

- Clés d'utilisation du BeoCenter 1, *4*
- Regarder la télévision, *6*
- Réglage du son, *8*
- Consultation d'informations de Télétexte, *10*
- Utiliser des groupes de programmes, *12*
- Utilisation du lecteur DVD, *14*
- La barre d'outils à l'écran, *16*
- Utilisation de la radio, *20*

## **Installation du BeoCenter 1**

- *4* Manutention du BeoCenter 1
- *4* Environnement approprié au BeoCenter 1

## **Connecter les câbles du téléviseur**

- *5* Raccordement de l'antenne
- *5* Vers le secteur

## **Raccordement d'un magnétoscope BeoCord V 8000**

- *6* Raccordement AV d'un magnétoscope au BeoCenter 1
- *6* Raccordement de l'antenne

## **Connecter un décodeur**

*7* Connexion d'un décodeur au BeoCenter 1

## **Connecter un décodeur STB**

- *8* Raccordement AV d'un décodeur STB *8* Emetteur IR
- 

## **Panneau de prises à l'arrière**

*9* Aperçu du panneau de prises à l'arrière du BeoCenter 1

## **Système audio avec le BeoCenter 1**

- *10* Connectez votre système audio au BeoCenter 1
- *11* Choisir les réglages
- *11* Utilisation d'un système audio/vidéo intégré

## **Distribuer le son et les images avec BeoLink®**

- *12* Systèmes reliés dans toute votre maison
- *13* Le modulateur système
- *13* Fréquence link

# **Installation du BeoCenter 1 dans une pièce linkée**

- *14* Avant de commencer…
- *15* Connexions
- *15* Utilisation des sources installées dans la pièce principale et les pièces linkées par l'intermédiaire de la Beo4

## **Première installation du BeoCenter 1**

- *16* Sélection de la langue d'affichage des menus
- *16* Enregistrement de tous les programmes et réglages

# **Enregistrement d'équipements supplémentaires**

*18* Equipement connecté en permanence

## **Modifier des programmes réglés**

- *20* Déplacer des programmes réglés
- *21* Nommer des programmes réglés
- *22* Supprimer des programmes réglés
- *22* Ajustage de la réception de programmes de télévision réglés
- *24* Ajustage de programmes de radio réglés

# **Réglage ou adjonction de programmes**

- *26* Nouveau réglage automatique
- *27* Ajouter un nouveau programme de télévision ou de radio

## **Réglage de l'orientation du téléviseur**

*28* Détermination de l'orientation du BeoCenter 1

# **Sélection de la langue d'affichage des menus**

*29* Sélection de la langue dans laquelle les menus s'affichent à l'écran

## **Réglage des paramètres de restitution du son**

*30* Modifier les basses, les aiguës, l'intensité et le niveau sonore et prérégler une combinaison d'enceintes par défaut

## **Ajuster les réglages de l'image**

*32* Modifier la luminosité, les couleurs ou les contrastes

## **Régler l'heure et la date**

*33* Entrer les réglages de l'horloge intégrée

### **DVD – Préférences personnelles**

*34* Modifications de l'image ou du son et changement de la langue

## **DVD – Contrôle d'accès**

- *36* Entrer un code PIN de Verrouillage Enfants
- *36* Autorisation de lecture d'un disque
- *37* Modification du code PIN pour le DVD
- *37* En cas d'oubli du code PIN pour le DVD
- *38* Contrôle parental
- *38* Modification du réglage spécifique au pays

## **Mise en ou hors service automatique du BeoCenter 1**

*40* Activation et veille programmées

### **Le système de code PIN**

- *42* Activer le système de code PIN
- *42* Modifier ou effacer votre code PIN
- *43* Utilisation du système de code PIN
- *43* En cas d'oubli du code PIN…

## **Entretien du BeoCenter 1**

- *44* Nettoyage du BeoCenter 1
- *44* Retirer le devant en tissu

## **Commandes sur l'appareil et panneau de prises**

- *45* Mise sous tension ou hors tension
- *45* Connexion d'un casque ou d'un caméscope

## **Si vous avez un magnétoscope BeoCord V 8000…**

- *46* Lecture ou recherche sur une bande vidéo
- *46* Enregistrement programmé via Télétexte
- *47* Enregistrer immédiatement
- *48* Enregistrement par l'intermédiaire d'un menu affiché à l'écran
- *48* Vérification de la programmation des enregistrements

# **Si vous avez un Set-top Box Controller\*...**

- *50* Connecter un décodeur set-top box
- *51* Création de groupes de programmes cryptés
- *52* Déplacer des programmes à l'intérieur d'un Groupe

## **Pour votre information…**

*54* Contacter Bang & Olufsen

# Installation du BeoCenter 1

Nous vous recommandons de suivre la procédure ci-dessous lorsque vous installez votre BeoCenter 1 sur le support de votre choix :

- Déballez le BeoCenter 1 et placezle selon l'illustration et la description à droite ;
- Déballez le pied ou le support mural de votre choix et, le cas échéant, assemblez celui-ci. Des instructions de montage appropriées accompagnent le pied ou le support choisi ;
- Assurez-vous que l'environnement choisi est propice à l'utilisation du BeoCenter 1. Consultez les directives à droite ;
- Installez le BeoCenter 1 sur le pied selon l'explication figurant dans le manuel accompagnant le pied ;
- Connectez les câbles au BeoCenter 1 conformément à la description ci-contre.

Si vous devez raccorder des équipements supplémentaires tels qu'un magnétoscope ou un décodeur, reportez-vous aux pages suivantes ou au chapitre intitulé *Panneau de prises à l'arrière*.

## **Manutention du BeoCenter 1**

- Ne placez en aucun cas le BeoCenter 1 couché sur la vitre avant. Posez-le comme le montre l'illustration dans le coin supérieur droit – jusqu'à ce que vous soyez prêt à l'installer sur un pied ou un support mural.
- Nous vous recommandons vivement de vous y prendre à deux pour soulever et déplacer le BeoCenter 1. Afin de faciliter ces opérations, le BeoCenter 1 est pourvu de trois évidements (indiqués par les lettres A et B sur la seconde illustration à partir du haut).
- Ne tentez pas d'ouvrir votre BeoCenter 1. Faites effectuer de telles opérations par du personnel de maintenance qualifié.

## **Environnement approprié pour le BeoCenter 1**

- Installez systématiquement le BeoCenter 1 et son support sur une surface ferme et plane.
- Prévoir un espace d'au minimum 5 cm audessus et de chaque côté du BeoCenter 1 pour assurer une ventilation suffisante.
- Evitez de placer le BeoCenter 1 exposé directement aux rayons du soleil, sous des spots ou à proximité d'une lumière graduée, car cela pourrait gêner le fonctionnement de la commande à distance à infrarouge du BeoCenter 1.
- Le BeoCenter 1 est conçu pour être utilisé à l'intérieur, dans un environnement domestique sec à des températures comprises entre 10 et 40° C (50 et 105° F).
- Ne placez aucun objet sur le dessus du BeoCenter 1.
- En cas de montage mural du BeoCenter 1, assurez-vous que la dimension et le type de vis pour le montage du support mural et du BeoCenter 1 sont corrects. La dimension et le type de vis dépendent du matériau et de la construction du mur.

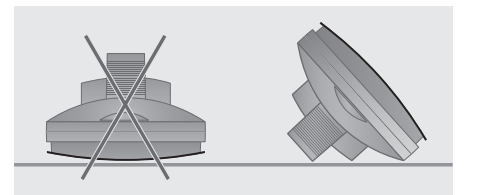

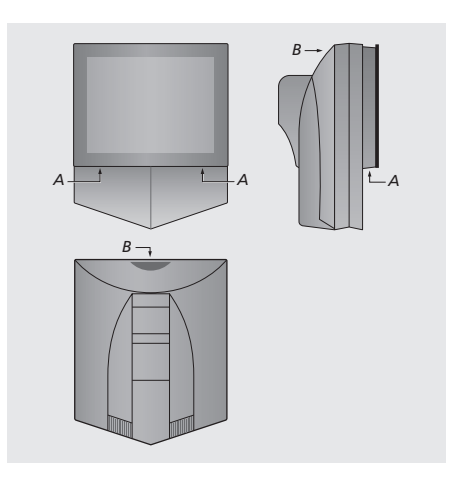

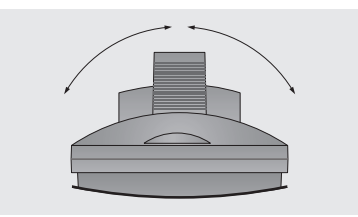

*Lorsque vous placez votre BeoCenter 1, assurezvous de disposer de l'espace nécessaire pour permettre au BeoCenter 1 de tourner entièrement vers la droite et vers la gauche comme indiqué.*

# Connecter les câbles du téléviseur

Avant de commencer, vous devez retirer le cache à l'arrière du BeoCenter 1 pour pouvoir accéder au panneau de prises. Pour retirer le cache, déboîtez la partie inférieure et tirez vers le bas, comme illustré à droite.

Reportez-vous au schéma et aux graphiques imprimés sur le panneau de prises pour repérer les prises. Les connecteurs visibles au dos de l'appareil font l'objet d'une description détaillée au chapitre intitulé *Panneau de prises à l'arrière*.

Pour réaliser une installation propre, faites passer les câbles par la gaine fournie avec votre support (comme indiqué dans le manuel livré avec ce support). Immobilisez les câbles au dos du BeoCenter 1 à l'aide de la barrette fournie, comme le montre l'illustration inférieure droite.

Le câble secteur et la fiche fournis sont spécialement conçus pour le BeoCenter 1. Le remplacement de la fiche ou tout endommagement du câble secteur auront une influence négative sur l'image.

REMARQUE ! Si votre BeoCenter 1 est équipé du module de son surround, prière de vous reporter au manuel fourni avec ce module pour plus d'informations sur le raccordement des câbles.

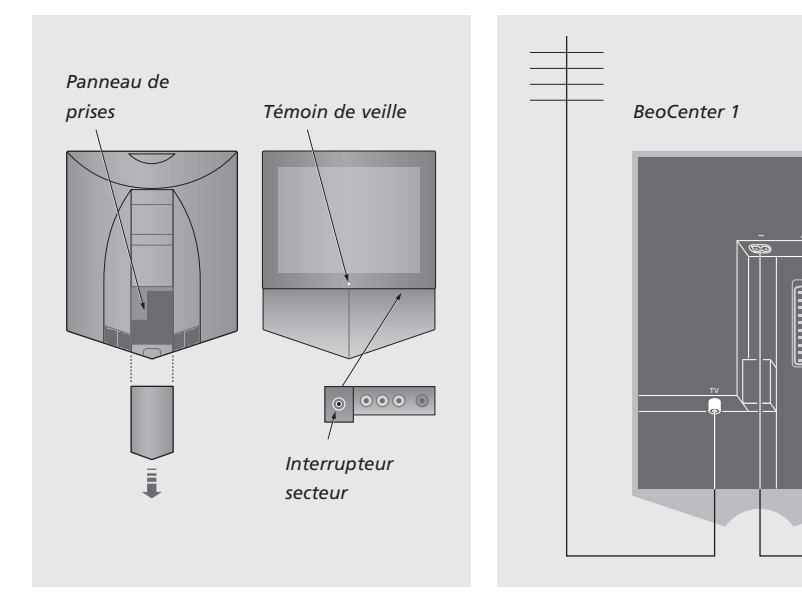

## **Connexion d'antenne de télévision**

A l'aide d'un câble d'antenne, connectez votre antenne externe (ou réseau câblé) à la prise marquée TV sur le panneau de prises du BeoCenter 1.

Si votre BeoCenter 1 est équipé du modulateur système intégré, vous observerez que la prise TV qui apparaît sur l'illustration est occupée et que le tableau comporte une seconde prise TV libre située immédiatement au-dessous d'une autre prise repérée par la mention LINK. Branchez votre antenne TV externe sur cette prise plutôt que sur l'autre.

### **Alimentation secteur**

Connecter le câble secteur fourni à la prise ~ sur le BeoCenter 1 puis brancher l'autre extrémité à une prise murale.

Votre BeoCenter 1 a été conçu pour rester en mode veille lorsqu'il n'est pas utilisé. Par conséquent, pour faciliter le fonctionnement de la télécommande, il convient de laisser l'interrupteur secteur sur la position de mise sous tension (dont témoigne l'allumage du petit voyant rouge visible sur la face avant).

L'interrupteur secteur de mise sous/hors tension est monté sur la face avant du BeoCenter 1 (sous l'écran).

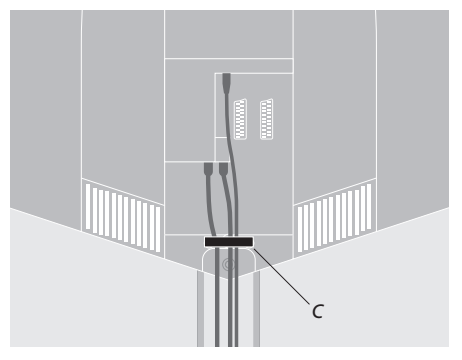

Immobilisation des câbles : *Pour des raisons de sécurité, vous devez immobiliser à l'aide de la barrette (C) tous les câbles qui sortent du BeoCenter 1.*

V. TAPE

Ce chapitre comporte une description de la procédure de raccordement d'un magnétoscope BeoCord V 8000 au BeoCenter 1.

Lorsque vous connectez un magnétoscope BeoCord V 8000, le BeoCenter 1 détecte automatiquement la connexion.

Pour plus d'informations, prière de vous reporter au chapitre *Enregistrement d'équipements supplémentaires* ou au chapitre *Panneau de prises à l'arrière*.

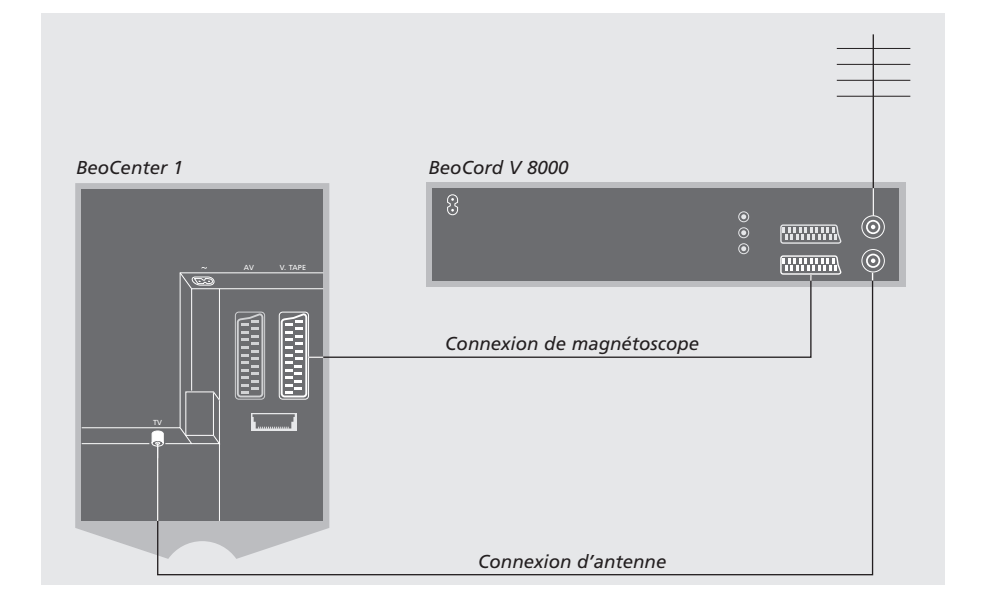

## **Connexion de magnétoscope**

Débranchez tous les systèmes concernés du secteur avant de connecter votre équipement supplémentaire.

Servez-vous du câble de connexion AV 21 broches pour raccorder votre magnétoscope au BeoCenter 1.

- > Connectez le câble à la prise AV à l'arrière du BeoCord V 8000.
- > Ensuite, acheminez le câble jusqu'à la prise V.TAPE à l'arrière du BeoCenter 1 – ne pas oublier de retirer le cache à l'arrière du BeoCenter 1 pour révéler le panneau de prises.

*Si la connexion entre le BeoCenter 1 et le BeoCord V 8000 est interrompue ou inadéquate, le message CONNECTION LOST s'affiche sur l'écran lors de toute tentative d'enregistrement différé d'une émission de télévision. Rétablissez la connexion et procédez à une nouvelle tentative.*

## **Connexion d'antenne**

Utilisez votre connexion d'antenne externe (ou connexion de réseau câblé de télévision) et le câble d'antenne fourni avec le magnétoscope.

- > Branchez le câble de raccordement de votre antenne externe au connecteur d'entrée du signal repéré par le symbole  $\neg \Box$  sur le panneau arrière du BeoCord V 8000.
- > Acheminez le signal d'antenne au BeoCenter 1 en vous servant du câble d'antenne fourni avec le BeoCord V 8000.
- > Branchez l'une des extrémités du câble sur la prise TV du V 8000 et l'autre extrémité sur la prise d'antenne TV que comporte le panneau de prises du BeoCenter 1.

# Connecter un décodeur

Ce chapitre décrit comment connecter un décodeur AV, comme par exemple un décodeur bande de base, au BeoCenter 1.

Il est possible de connecter deux décodeurs au BeoCenter 1 via les prises\* V.TAPE et AV. Si votre installation comprend également un BeoCord V 8000, vous devez connecter le premier décodeur au BeoCord V 8000.

Si votre BeoCenter 1 est équipé du module Master Link en option, vous ne pouvez connecter un décodeur à la prise AV.

Quelle que soit l'installation choisie, vous devez vérifier que l'installation est enregistrée dans le menu CONNECTIONS.

Reportez-vous au chapitre *Enregistrement d'équipements supplémentaires* ou au chapitre *Panneau de prises à l'arrière* pour plus d'informations concernant les équipements raccordés ou leur installation.

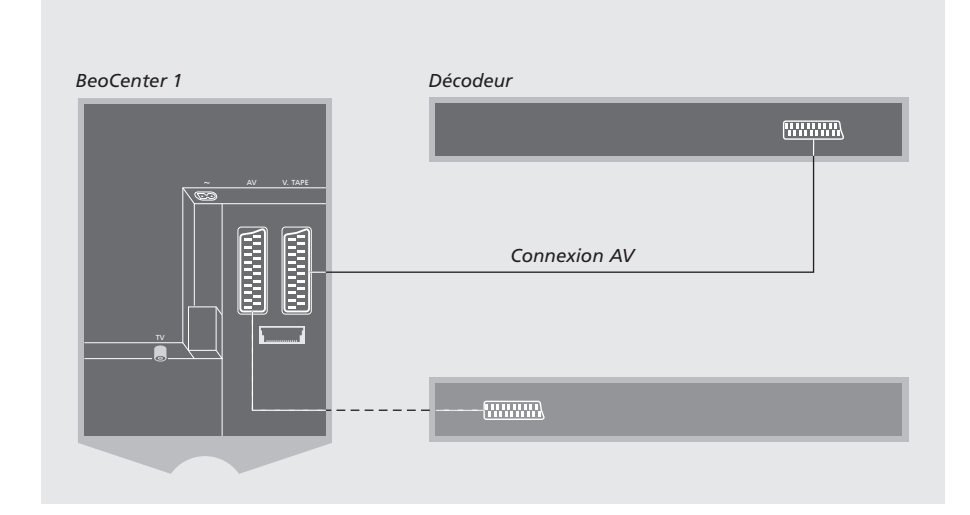

# **Connecter un décodeur AV au BeoCenter 1**

Débranchez tous les systèmes concernés du secteur avant de connecter votre équipement supplémentaire.

- > Connectez le câble de l'antenne externe à la prise TV du BeoCenter 1.
- > Connectez le premier décodeur à la prise 21 broches V.TAPE du panneau de prises du BeoCenter 1.
- > Si vous possédez un second décodeur, raccordez-le à la prise AV.

*Si vous souhaitez connecter un décodeur RF, il ne faut pas oublier de connecter le câble d'antenne externe à la prise d'entrée du décodeur puis d'acheminer le signal ou le câble à la prise d'antenne du BeoCenter 1 (marquée TV).*

*Si votre BeoCenter 1 est équipé du module Master Link en option, connectez votre décodeur à la prise V.TAPE.*

## **Détection des programmes réglés et du décodeur**

Dans la plupart des cas, un décodeur connecté est enregistré automatiquement lors du réglage. Ce décodeur devrait détecter automatiquement les programmes qui nécessitent un décodage. Si cependant cela n'est pas le cas, il faut ajuster le réglage via le menu MANUAL TUNING pour le programme concerné. Prière de vous reporter à la partie intitulée « Ajustage de programmes de télévision réglés » dans le chapitre *Modifier des programmes de télévision réglés*.

\*REMARQUE ! Si les deux prises sont occupées, vous pouvez effectuer d'autres connexions en reliant un boîtier d'extension à la prise AV. Reportez-vous au chapitre *Enregistrement d'équipements supplémentaires* pour les instructions concernant l'enregistrement d'un boîtier d'extension connecté.

# Connecter un décodeur STB

Les connexions décrites sur cette page se rapportent à une installation comportant un Set-top Box Controller intégré au BeoCenter 1 et le raccordement d'un décodeur STB externe.

Il est possible de connecter le décodeur STB soit à la prise V.TAPE soit à la prise AV du BeoCenter 1.

Si vous avez raccordé un BeoCord V 8000 à votre BeoCenter 1, vous devez brancher votre décodeur sur la prise DECODER du BeoCord V 8000.

Lorsque vous avez connecté votre équipement, vous devez vérifier que la configuration est correctement enregistrée dans le menu CONNECTIONS. Dès que l'enregistrement a été effectué, vous êtes invité à sélectionner votre décodeur STB spécifique dans le menu SET-TOP BOX. Veuillez vous reporter au chapitre *Enregistrement d'équipements supplémentaires* pour de plus amples informations.

Le décodeur STB externe doit être installé conformément à sa propre documentation.

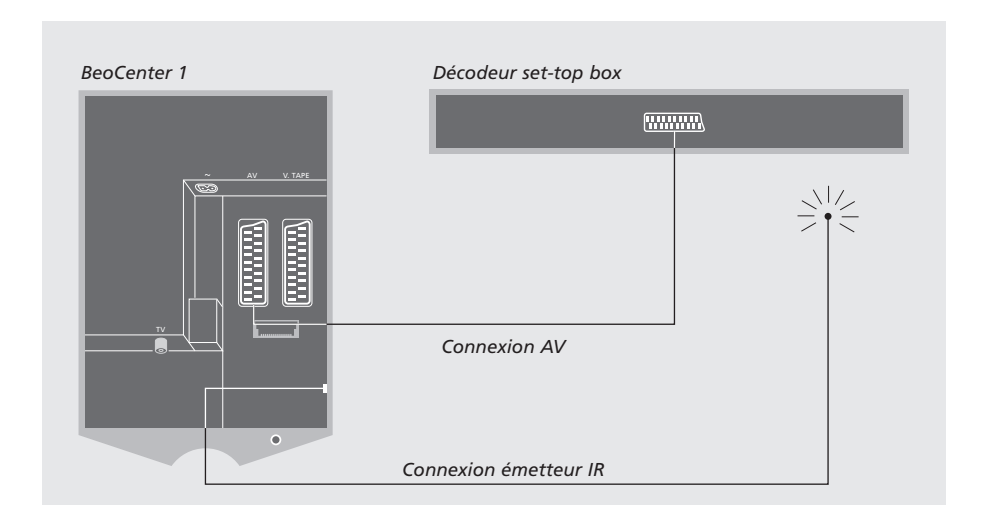

## **Décodeur STB – Connexion AV**

Débranchez tous les systèmes concernés du secteur avant de connecter votre équipement supplémentaire.

Utilisez le câble AV 21 broches pour connecter le décodeur STB à votre BeoCenter 1 :

- > Connectez une extrémité au décodeur STB.
- > Acheminez le câble jusqu'à la prise AV ou V.TAPE à l'arrière du BeoCenter 1 – ne pas oublier de retirer le cache à l'arrière du BeoCenter 1 pour révéler le panneau de prises.

### **Emetteur IR**

Afin de permettre la commande à distance de votre décodeur STB à l'aide de la télécommande Beo4, vous devez connecter l'émetteur IR basse puissance fourni :

- > Connectez l'émetteur IR à la prise IR OUTPUT sur le BeoCenter 1.
- > Fixez l'émetteur IR au récepteur IR du décodeur STB. Veuillez suivre les instructions fournies avec l'émetteur IR.

*Afin de pouvoir utiliser la télécommande livrée avec votre décodeur STB, il convient de ne pas couvrir totalement le récepteur IR.*

# Panneau de prises à l'arrière

Le panneau de prises du BeoCenter 1 permet de raccorder les câbles d'entrée du signal ainsi qu'une série d'équipements supplémentaires.

Les prises V.TAPE et AV sont disponibles pour la connexion d'équipements supplémentaires.

Tout équipement que vous choisissez de raccorder à l'une de ces prises doit faire l'objet d'un enregistrement dans le menu CONNECTIONS du BeoCenter 1. Pour plus d'informations, reportez-vous au chapitre *Enregistrement d'équipements supplémentaires*.

La présence ou l'absence de prises dépend des options supplémentaires intégrées à votre BeoCenter 1.

### LINK

Prise de sortie d'antenne pour la distribution de signaux vidéo vers d'autres pièces. Cette prise n'est disponible que si votre BeoCenter 1 est équipé du modulateur système intégré.

## TV

Prise d'entrée d'antenne pour votre signal externe d'antenne (ou réseau câblé de télévision). Si votre BeoCenter 1 est équipé du modulateur système intégré, raccordez votre antenne TV externe à la prise TV située sous la prise marquée LINK.

### FM

Prise d'entrée du signal d'antenne de radio FM externe.

## ~

Prise de raccordement à l'alimentation secteur.

### AV

Prise 21 broches pour la connexion AV d'un deuxième décodeur, d'un lecteur DVD, d'un décodeur STB ou d'appareils similaires. Vous pouvez également connecter un boîtier d'extension avec d'autres équipements auxiliaires raccordés ou n'importe quel autre type d'équipement auxiliaire.

### V.TAPE

Prise 21 broches permettant la connexion AV d'un magnétoscope BeoCord V 8000, d'un décodeur STB, d'un décodeur principal ou d'un autre magnétoscope. Vous pouvez également connecter d'autres types d'équipement auxiliaire à la prise V.TAPE. Si le magnétoscope le permet, les programmes de télévision réglés etc. seront mis en mémoire dans le magnétoscope lorsque le téléviseur BeoCenter 1 est réglé.

### IR OUTPUT

Pour la connexion d'un décodeur STB. (Uniquement disponible lorsqu'un Set-top Box Controller est intégré à votre BeoCenter 1).

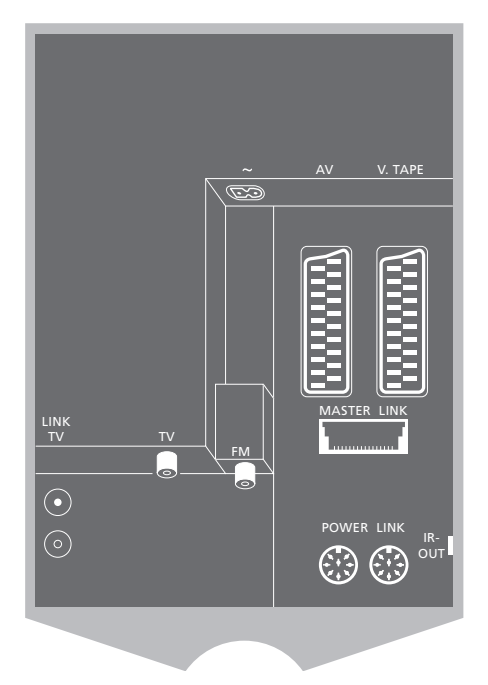

### POWER LINK

Prise pour la connexion d'enceintes externes Bang & Olufsen.

### MASTER LINK

Prise pour la connexion d'un système audio Bang & Olufsen compatible. Cette prise n'est disponible qu'à la condition que votre BeoCenter 1 soit équipé du module Master Link.

La prise est également utilisée pour la distribution BeoLink du son et de l'image dans toute la maison.

Si votre BeoCenter 1 est équipé du module Master Link en option et que vous connectez un système audio Bang & Olufsen compatible au BeoCenter 1 à l'aide d'un câble Master Link, vous obtiendrez les avantages d'un système audio/vidéo (AV) intégré.

Passez un CD sur votre système audio en utilisant les enceintes de votre BeoCenter 1 ou allumez sur un programme de télévision et envoyez le son aux enceintes de votre système audio.

Votre système AV peut être installé avec le BeoCenter 1 (avec ou sans enceintes externes) dans une pièce et le système audio équipé d'une paire d'enceintes dans une autre.

## **Connectez votre système audio au BeoCenter 1**

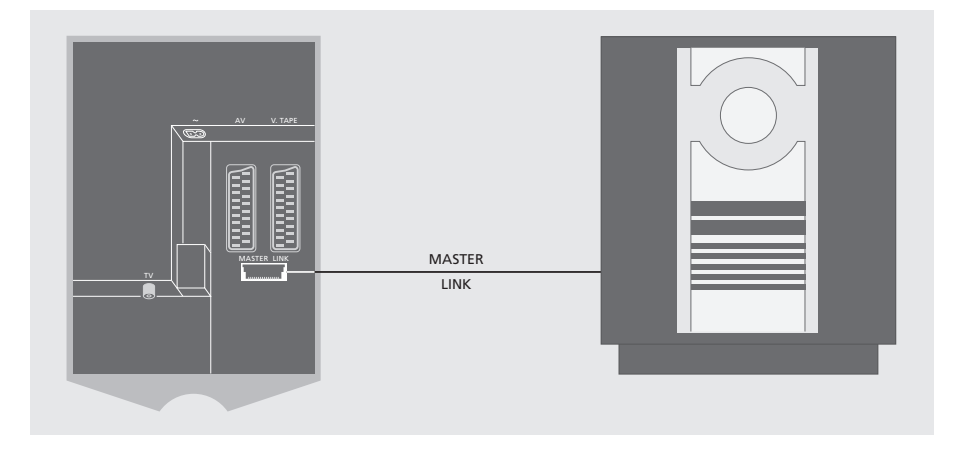

Réaliser la connexion entre le BeoCenter 1 et le système audio à l'aide d'un câble Master Link :

- > Connectez l'une des prises multibroches à la prise marquée MASTER LINK du BeoCenter 1.
- > Connectez l'autre prise multibroches à la prise marquée MASTER LINK du système audio.

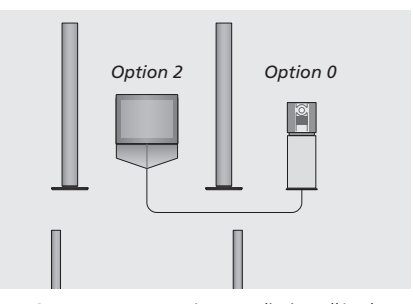

*Le BeoCenter 1 et un système audio installés dans une même pièce – toutes les enceintes sont raccordées au BeoCenter 1.*

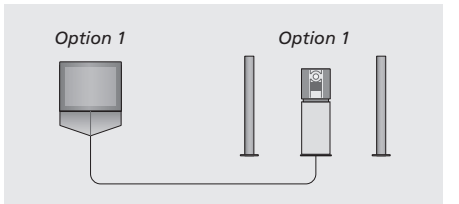

*Vous pouvez choisir d'installer votre BeoCenter 1 (avec ou sans enceintes connectées) et le système audio (avec un jeu d'enceintes connecté) dans la même pièce.*

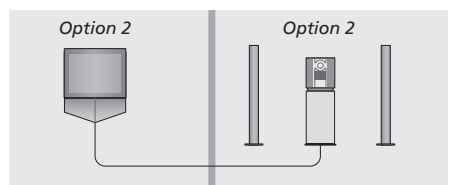

*Vous pouvez choisir d'installer votre système audio dans une pièce et le BeoCenter 1 (avec ou sans enceintes raccordées) dans une autre.*

## **Choisir les réglages**

Si votre BeoCenter 1 a été installé au sein d'un système AV, il peut être nécessaire de programmer le système audio et le BeoCenter 1 sur la bonne option (voir les illustrations à gauche).

## *Programmer le BeoCenter 1 sur la bonne option*

- > Tout en maintenant la touche de la télécommande Beo4, appuyez sur la touche LIST.
- > Relâchez les deux touches.
- > Appuyez à plusieurs reprises sur la touche LIST jusqu'à ce que la mention OPTION? s'affiche sur la Beo4, ensuite appuyez sur GO.
- > Appuyez à plusieurs reprises sur LIST jusqu'à ce que la mention V.OPT s'affiche sur la Beo4, ensuite entrez le chiffre approprié (1 ou 2).

## *Programmer le système audio sur la bonne option*

- > Tout en maintenant la touche de la télécommande Beo4, appuyez sur la touche LIST.
- > Relâchez les deux touches.
- > Appuyez à plusieurs reprises sur la touche LIST jusqu'à ce que la mention OPTION? s'affiche sur la Beo4, ensuite appuyez sur GO.
- > Appuyez à plusieurs reprises sur LIST jusqu'à ce que la mention A.OPT s'affiche sur la Beo4, ensuite entrez le chiffre approprié (0, 1 ou 2).

# **Utilisation d'un système audio/vidéo intégré**

L'intégration de votre système audio et de votre BeoCenter 1 vous permet de choisir les enceintes qui conviennent en fonction du programme vidéo ou audio en cours.

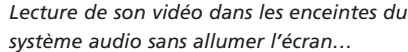

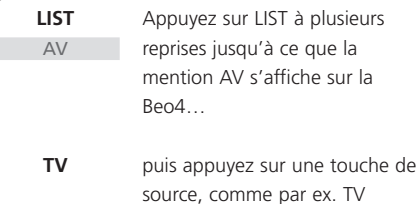

*Si vous appuyez sur la touche de source avant d'appuyer sur LIST ainsi qu'après l'affichage de AV, l'écran s'allume.*

### *Lecture de son audio dans les enceintes du BeoCenter 1…*

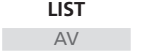

Appuyez sur LIST à plusieurs reprises jusqu'à ce que la mention AV s'affiche sur la Beo4…

puis appuyez sur une touche de source audio, comme par ex. A TAPE **A TAPE**

*Afin d'afficher AV sur la Beo4, vous devez d'abord l'ajouter à la liste de fonctions de la Beo4. Prière de vous reporter au manuel dédié à la Beo4 pour plus d'informations.*

*Si vous écoutez le son de votre BeoCenter 1 dans les enceintes de votre système audio et que ce système comporte un magnétophone, vous pouvez enregistrer le son vidéo sur le magnétophone. Prière de vous reporter au manuel fourni avec votre système audio pour plus d'informations.*

REMARQUE ! Quand vous raccordez un produit audio Bang & Olufsen à votre BeoCenter 1, vous devez régler l'option LINKED RADIO dans le menu BEOLINK sur YES.

Le système BeoLink permet de distribuer le son et/ou l'image dans d'autres pièces de la maison.

Vous pouvez connecter votre BeoCenter 1, placé par ex. dans le salon, à un autre système vidéo ou à un jeu d'enceintes installé dans une autre pièce, permettant ainsi de 'déplacer' l'image ou le son vers d'autres pièces.

Le raccordement du BeoCenter 1 à d'autres systèmes n'est envisageable que si votre téléviseur est équipé d'un module Master Link intégré.

La distribution de signaux vidéo vers un téléviseur linké n'est possible que si votre BeoCenter 1 est équipé du modulateur système intégré.

## **Systèmes linkés dans toute votre maison**

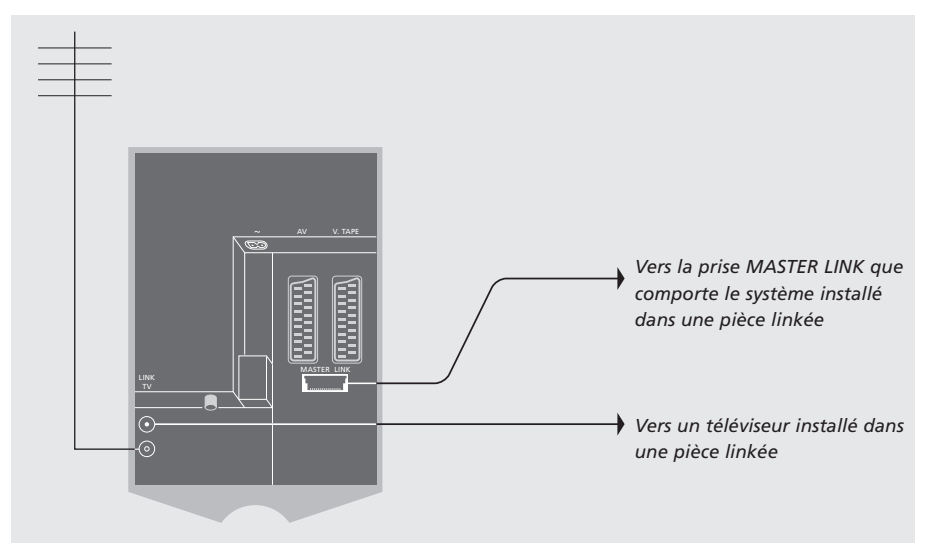

Le système situé dans une pièce linkée doit être connecté au système situé dans la pièce principale au moyen d'un câble Master Link :

- > Branchez le câble Master Link sur la prise MASTER LINK du BeoCenter 1.
- > Si votre BeoCenter 1 est équipé du modulateur système intégré et si vous souhaitez diffuser des signaux vidéo, branchez également un câble d'antenne sur la prise LINK du BeoCenter 1.
- > Acheminez ensuite les deux câbles vers la pièce linkée et suivez les instructions fournies avec l'équipement de pièce linkée.
- > Si un système audio est déjà connecté à la prise Master Link du BeoCenter 1, divisez le câble Master Link en deux et reliez les deux parties au câble provenant de la pièce linkée en utilisant une boîte de jonction spéciale. Consultez votre revendeur Bang & Olufsen pour de plus amples informations.

12

REMARQUE ! Il n'est pas possible d'accéder aux groupes créés dans un BeoCenter 1, situé dans une pièce principale, à partir d'un téléviseur situé dans une pièce linkée.

## **Le modulateur système**

Si votre pièce linkée comporte une installation audio, par ex. un BeoLink Active/Passive et que vous souhaitez également installer un téléviseur non interconnectable, réglez le modulateur système sur ON selon la description ci-dessous. A sa sortie d'usine, le modulateur est réglé sur OFF et cette option est indispensable en cas d'utilisation d'un téléviseur Bang & Olufsen interconnectable.

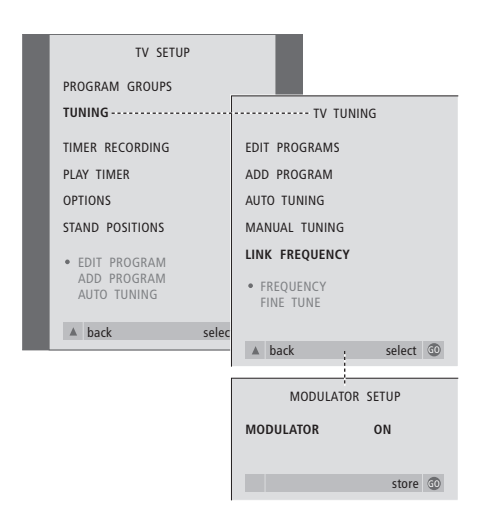

- > Appuyez sur la touche TV pour allumer le téléviseur.
- > Appuyez sur la touche MENU pour appeler le menu TV SETUP, ensuite appuyez sur la touche ▼ pour mettre TUNING en surbrillance.
- > Appuyez sur GO pour appeler le menu TUNING puis appuyez sur ▼ pour mettre LINK FREQUENCY en surbrillance.
- > Appuyez à deux reprises sur  $\triangleleft$ , appuyez ensuite sur la touche GO. Le menu MODULATOR SETUP apparaît.
- > Appuyez sur  $\triangleleft$  ou  $\triangleleft$  pour afficher la mention ON.
- > Appuyez sur GO pour mémoriser le réglage, ou sur EXIT pour quitter tous les menus.

# **Link frequency (fréquence du couplage)**

Si, par exemple, une station de télévision dans votre région diffuse à la même fréquence de signal que celle utilisée par le système BeoLink, à savoir 599 MHz, vous devez régler le modulateur système sur une fréquence non occupée. Vous devez vérifier que la fréquence du couplage dans la pièce linkée est la même.

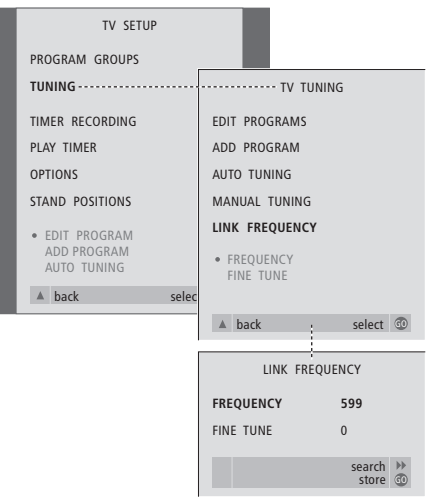

- > Appuyez sur la touche TV pour allumer le téléviseur.
- > Appuyez sur la touche MENU pour appeler le menu TV SETUP, ensuite appuyez sur la touche ▼ pour mettre TUNING en surbrillance.
- > Appuyez sur GO pour appeler le menu TV TUNING puis appuyez sur ▼ pour mettre LINK FREQUENCY en surbrillance.
- > Appuyez sur GO pour appeler le menu LINK FREQUENCY. La mention FREQUENCY est déjà mise en surbrillance.
- > Appuyez sur << ou > pour trouver une fréquence non utilisée.
- > Appuyez sur GO pour mémoriser le réglage, ou sur EXIT pour quitter tous les menus.

# Installation du BeoCenter 1 dans une pièce linkée

Si votre BeoCenter 1 est équipé du module Master Link en option, vous pouvez soit l'utiliser dans la pièce principale, comme par ex. le salon, soit dans une pièce linkée, comme par ex. un bureau ou une chambre. Ce chapitre décrit comment installer votre BeoCenter 1 pour l'utilisation dans une pièce linkée.

Si vous installez votre BeoCenter 1 dans une pièce linkée, vous pouvez y prendre place et bénéficier de toutes les fonctions du BeoCenter 1 ainsi que de la diffusion d'images et de sons provenant de la pièce principale.

A titre d'exemple, le BeoCenter 1 installé dans la pièce linkée vous permet d'écouter un CD sur le système audio de la pièce principale ou de regarder une bande vidéo lue sur le magnétoscope installé dans la pièce principale.

Il est également possible d'exécuter les réglages d'activation et de veille programmées, selon la description dans le chapitre *Allumer ou éteindre le BeoCenter 1 automatiquement*, sur un BeoCenter 1 de pièce linkée mais la programmation doit se faire à partir de la pièce principale. Cependant, la fonction programmation du BeoCenter 1 doit être réglée sur ON.

## **Avant de commencer…**

Si vous choisissez d'utiliser votre BeoCenter 1 dans une pièce linkée, la manière de l'installer diffère quelque peu de la manière habituelle. Ces changements sont soulignés ci-dessous. Vous devez suivre cette procédure lorsque vous connectez votre BeoCenter 1 pour l'utiliser dans une pièce linkée :

- 1 Connectez le BeoCenter 1 au secteur selon la description dans le chapitre *Connecter les câbles du téléviseur* ;
- 2 Programmez le BeoCenter 1 sur Option 6\* ;
- 3 Débranchez le BeoCenter 1 de l'alimentation secteur ;
- 4 Effectuez les connexions décrites dans la page ci-contre ;
- 5 Rebranchez le BeoCenter 1 sur la prise secteur.

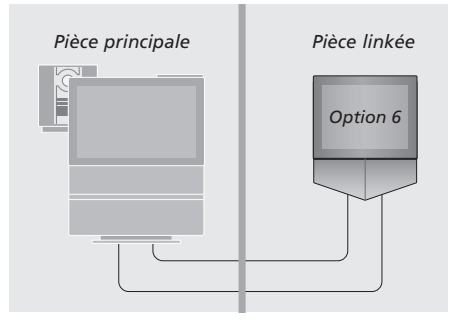

*Pour permettre à l'ensemble du système de fonctionner correctement, il est important que le BeoCenter 1 dans la pièce linkée soit programmé sur l'option correcte avant de le connecter au système dans la pièce principale !*

### *Programmer le BeoCenter 1 sur la bonne option*

- > Tout en maintenant la touche de la télécommande Beo4, appuyez sur la touche LIST.
- > Relâchez les deux touches.
- > Appuyez à plusieurs reprises sur la touche LIST jusqu'à ce que la mention OPTION? s'affiche sur la Beo4, ensuite appuyez sur GO.
- > Appuyez à plusieurs reprises sur la touche LIST jusqu'à ce que la mention V.OPT s'affiche sur la Beo4, ensuite entrez le chiffre approprié (6).

\*REMARQUE ! Si vous connectez le BeoCenter 1 pour l'utiliser dans une pièce linkée dans laquelle d'autres systèmes audio linkés sont déjà connectés, comme par ex. des enceintes, vous devez programmer le BeoCenter 1 sur Option 5.

## **Connexions**

Vous devez raccorder votre BeoCenter 1 installé dans la pièce linkée au système principal en vous servant de deux câbles distincts :

- Connexion BeoLink (à l'aide d'un câble Master Link et d'un boîtier de jonction).
- Connexion d'antenne (à l'aide d'un câble d'antenne ordinaire).

## **Connexion BeoLink**

- Dans la pièce principale : Connectez le câble Master Link à la prise marquée MASTER LINK du système principal. Acheminez le câble jusqu'au boîtier de jonction et coupez le câble à la longueur appropriée.
- Dans la pièce secondaire : Connectez le câble Master Link à la prise repérée par la mention MASTER LINK sur le BeoCenter 1. Acheminez le câble jusqu'au boîtier de jonction et coupez-le à la longueur appropriée.
- A l'intérieur de la boîte de jonction : Raccordez les câbles en suivant l'explication dans le dépliant fourni avec le boîtier/le câble. Ce dépliant explique toutes les possibilités offertes par le boîtier et la manière de raccorder les câbles.

#### **Connexion d'antenne**

En utilisant un câble d'antenne de télévision ordinaire (câble coaxial), connectez l'une des extrémités à la prise marquée LINK du système principal et l'autre extrémité à la prise d'entrée d'antenne du téléviseur de la pièce linkée.

# **Accès aux sources de la pièce principale et des pièces linkées par l'intermédiaire de la Beo4**

Si votre logement est équipé du BeoLink et si vous optez pour l'installation de votre BeoCenter 1 dans une pièce linkée, la télécommande Beo4 vous permettra de l'exploiter comme s'il était installé dans une pièce principale.

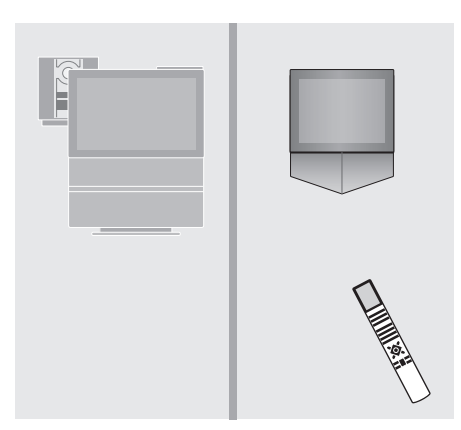

*Utiliser des sources présentes seulement dans l'une des pièces*

Appuyez sur la touche de la source que vous souhaitez utiliser **RADIO A TAPE**

> Faites fonctionner comme d'habitude la source sélectionnée

### *Utiliser une source de la pièce principale – type de source présent dans les deux pièces*

Appuyez à plusieurs reprises sur LIST de la Beo4 jusqu'à ce que l'afficheur de la Beo4 indique LINK\* Appuyez sur la touche de la source que vous souhaitez utiliser **LIST** LINK **TV**

> Faites fonctionner comme d'habitude la source sélectionnée

*Utiliser une source d'une pièce linkée – type de source présent dans les deux pièces*

**TV**

Appuyez sur la touche de la source que vous souhaitez utiliser

Faites fonctionner comme d'habitude la source sélectionnée

## *Ecouter le son stéréo dans votre pièce linkée*  Normalement, la transmission du son distribué à partir d'une source placée dans la pièce principale, comme par exemple un décodeur STB, vers la pièce linkée se fait en mono. Vous pouvez cependant sélectionner le son stéréo :

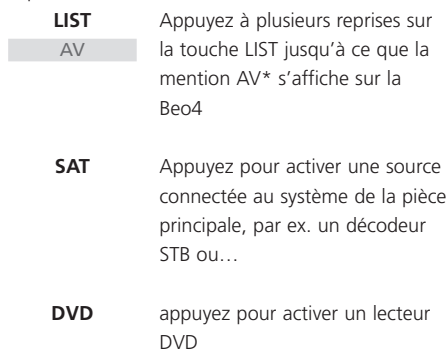

*Pendant l'utilisation de cette fonction, la distribution d'autres sources de la pièce principale n'est pas possible !*

# Première installation du BeoCenter 1

La procédure d'installation décrite ciaprès n'est activée que lors de la première mise sous tension du BeoCenter 1 après son raccordement à l'alimentation secteur.

Cette procédure comporte la sélection de la langue d'affichage des menus, le réglage automatique des programmes de télévision et l'enregistrement de tout équipement supplémentaire susceptible d'être raccordé.

L'exécution d'une partie de cette procédure est automatique. Toutefois, vous devez lancer le réglage automatique des programmes, déterminer si l'équipement raccordé au BeoCenter 1 est dûment enregistré dans le menu CONNECTIONS, modifier, le cas échéant, les informations qu'affiche ce menu et confirmer l'enregistrement des paramètres de réglage dès qu'ils sont corrects.

# **Sélection de la langue d'affichage des menus**

La première fois que vous allumez votre BeoCenter 1, vous devez sélectionner la langue dans laquelle vous souhaitez que tous les menus s'affichent.

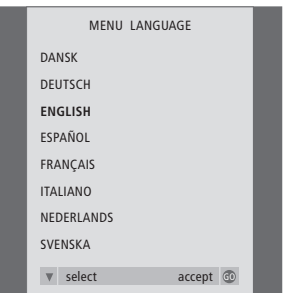

*Le menu de configuration de la langue d'affichage apparaît. Si vous souhaitez ultérieurement changer la langue du menu, vous trouverez ce point sous OPTIONS dans le menu TV SETUP.*

- > Appuyez sur la touche TV pour allumer le téléviseur. Le menu Langues s'affiche.
- > Appuyez sur la touche ▲ ou ▼ pour passer, le cas échéant, d'une langue à l'autre.
- > Appuyez sur GO pour mémoriser vos réglages.

# **Enregistrement de tous les programmes et réglages**

Après avoir sélectionné la langue du menu, un menu de réglage automatique des programmes apparaît à l'écran. Suivez les instructions qui s'affichent à l'écran, appuyez ensuite sur la touche GO pour lancer le réglage. Le réglage de tous les programmes s'effectue automatiquement.

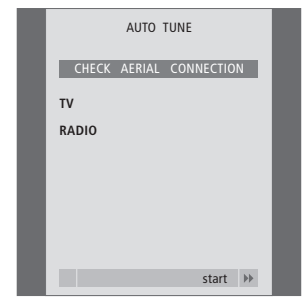

*Lorsque le menu de syntonisation automatique s'affiche, l'invite CHECK AERIAL CONNECTION (vérifier le raccordement de l'antenne) s'affiche pour vous rappeler de vous assurer du bon raccordement de votre antenne de télévision.*

> Appuyez sur la touche GO pour lancer le réglage automatique. Le BeoCenter 1 procède au réglage de tous les programmes disponibles.

## *Enregistrer des équipements supplémentaires avant la syntonisation automatique...*

Si un magnétoscope, un décodeur ou un quelconque autre équipement supplémentaire est connecté à votre BeoCenter 1, la connexion est détectée par le BeoCenter 1. Vous aurez l'opportunité de vérifier et de confirmer l'enregistrement de l'équipement impliqué. Pour plus d'informations concernant l'enregistrement de votre configuration, reportez-vous à *Enregistrement d'équipements supplémentaires*.

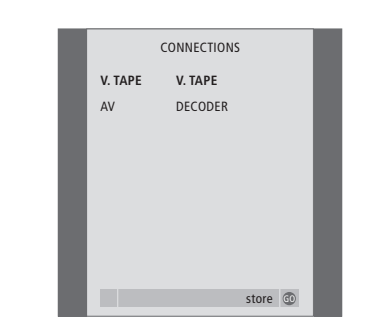

*Le menu CONNECTIONS vous invite à enregistrer ou confirmer le type d'équipement supplémentaire connecté aux prises V.TAPE et AV à l'arrière du BeoCenter 1.*

- > Si nécessaire, appuyez sur <a> sélectionner les options qui correspondent à ce que vous avez connecté à la prise V.TAPE.
- > Appuyez sur ▲ ou ▼ pour parcourir les options du menu : V.TAPE et AV.
- > Appuyez sur la touche GO pour mémoriser cette configuration.

# Enregistrement d'équipements supplémentaires

Afin de permettre le fonctionnement à l'aide de la télécommande Beo4, vous devez enregistrer l'équipement supplémentaire que vous avez connecté au BeoCenter 1. Cela comprend un magnétoscope, un décodeur, un décodeur STB ou d'autres équipements auxiliaires.

Lors de la configuration initiale du système, le BeoCenter 1 détecte l'ensemble des équipements connectés à ce moment précis. D'autre part, le menu CONNECTIONS s'affiche automatiquement à l'écran durant la procédure de configuration initiale. Si vous connectez ultérieurement un équipement, de façon permanente, vous devrez appeler le menu CONNECTIONS par l'intermédiaire du menu principal SETUP du BeoCenter 1.

Le chapitre *Panneau de prises à l'arrière* comporte une description du panneau de prises principal du BeoCenter 1 ainsi que de tous les types d'équipement susceptibles d'être raccordés au BeoCenter 1.

## **Equipement connecté en permanence**

Vous pouvez connecter une série d'équipements vidéo aux deux prises 21 broches marquées V.TAPE et AV à l'arrière du BeoCenter 1.

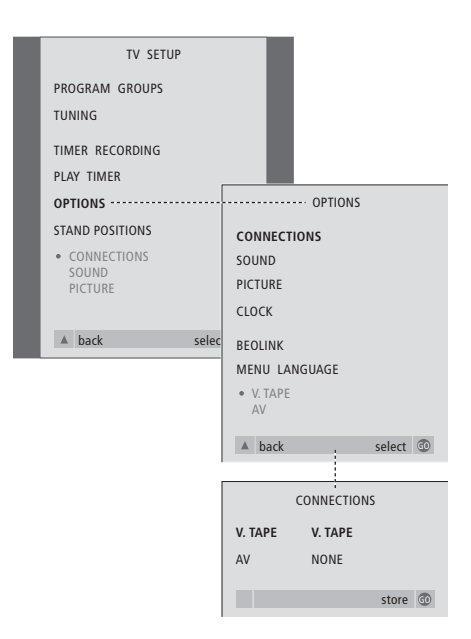

Après avoir connecté votre équipement supplémentaire au BeoCenter 1, vous devez ouvrir le menu CONNECTIONS pour enregistrer l'équipement en fonction de la prise appropriée.

- > Appuyez sur la touche TV pour allumer le téléviseur.
- > Appuyez sur la touche MENU pour appeler le menu TV SETUP, appuyez ensuite sur la touche ▼ pour mettre OPTIONS en surbrillance.
	-
- > Appuyez sur GO pour appeler le menu OPTIONS. La mention CONNECTIONS est déjà en surbrillance.
- > Appuyez sur GO pour appeler le menu CONNECTIONS.
- $>$  Appuyez sur  $\triangleleft$  ou  $\triangleright$  pour sélectionner l'option V.TAPE qui correspond à votre configuration.
- > Appuyez sur la touche ▼ pour passer à l'option AV, appuyez ensuite sur  $\triangleleft$  ou  $\triangleright$  pour sélectionner l'option AV qui correspond à votre configuration.
- > Appuyez sur la touche GO pour mémoriser cette configuration.
- > Appuyez sur ▲ pour revenir aux menus précédents ou appuyez sur EXIT pour quitter directement les menus à l'écran.

### **Sous-options associées à l'option V.TAPE :**

NONE… en l'absence d'équipement connecté.

- V.TAPE… si vous raccordez un magnétoscope BeoCord V 8000 ou n'importe quel autre magnétoscope.
- V.TAPE+DECODER… si vous raccordez un magnétoscope BeoCord V 8000 équipé d'un décodeur.
- V.TAPE+STB\*… si vous raccordez un magnétoscope BeoCord V 8000 équipé d'un décodeur.
- DECODER… si vous raccordez un décodeur. V.AUX… si vous raccordez un équipement

auxiliaire quelconque. STB\*… si vous raccordez un décodeur STB.

*Si vous raccordez un BeoCord V 8000, les seules options pour V.TAPE sont : V.TAPE et V.TAPE+DECODER.*

#### **Sous-options associées à l'option AV :**

NONE… en l'absence d'équipement connecté. DECODER… si vous raccordez un décodeur. Si votre BeoCenter 1 est équipé du module Master Link en option, raccordez le décodeur à la prise V.TAPE à la place.

- EXPANDER… si vous raccordez un boîtier d'extension connecté à un autre équipement auxiliaire.
- EXPANDER+DEC… si vous raccordez un boîtier d'extension connecté à un décodeur.
- V.AUX… si vous raccordez un équipement auxiliaire quelconque.
- STB\*… si vous raccordez un décodeur STB.

*\*Cette option n'apparaît que si votre BeoCenter 1 comporte un Set-top Box Controller intégré.*

### *Accès aux sources supplémentaires connectées…*

Vous pouvez accéder aux équipements supplémentaires connectés au BeoCenter 1 par l'intermédiaire de la télécommande Beo4.

STR SETUP store GO **NOKIA 96025** NOKIA 9820T NOKIA 9850T PACE DTR730-IM SKY DIGITAL SELECTOR CANALdig DK/S/N MACAB DCB-101 TPS 96573D CANAL+ SAT r2 Planet PL 9000 CANALdigital I ECHOSTAR 9000 CANALdigital E TV BOX 1000-S CANALdigital NL NOKIA D-BOX NOKIA D-BOX II HUMAX F1-VACI TechniBox CAM1

*Si votre BeoCenter 1 est équipé d'un Set-top Box Controller et qu'un décodeur STB est connecté, vous serez invité à sélectionner votre décodeur STB sur une liste à l'écran lorsque vous sélectionnez STB dans le menu CONNECTIONS.*

REMARQUE ! Si pour une raison quelconque vous débranchez l'équipement supplémentaire et qu'ensuite vous débranchez le BeoCenter 1 du secteur, vous pouvez être obligé d'enregistrer l'équipement à nouveau, même si vous n'avez pas modifié votre installation d'équipement supplémentaire.

# Editer des programmes – déplacer, nommer, supprimer ou régler

Si le réglage automatique de tous les programmes n'a pas mémorisé les programmes sur vos numéros favoris ou s'il n'a pas nommé automatiquement tous les programmes mémorisés, vous pouvez réorganiser l'ordre dans lequel les programmes apparaissent et leur attribuer le nom de votre choix.

Si vous devez procéder à une modification supplémentaire des programmes réglés, par exemple, un réglage précis ou tout autre réglage spécifique concernant le décodeur, etc., utilisez le menu MANUAL TUNING.

Pour modifier la sélection des programmes de télévision réglés, assurez-vous, tout d'abord, que vous avez bien choisi la source TV. Pour modifier des programmes de radio réglés, choisissez d'abord la source RADIO.

## **Déplacement de programmes réglés**

Après avoir terminé le réglage automatique des programmes, vous pouvez déplacer les programmes réglés.

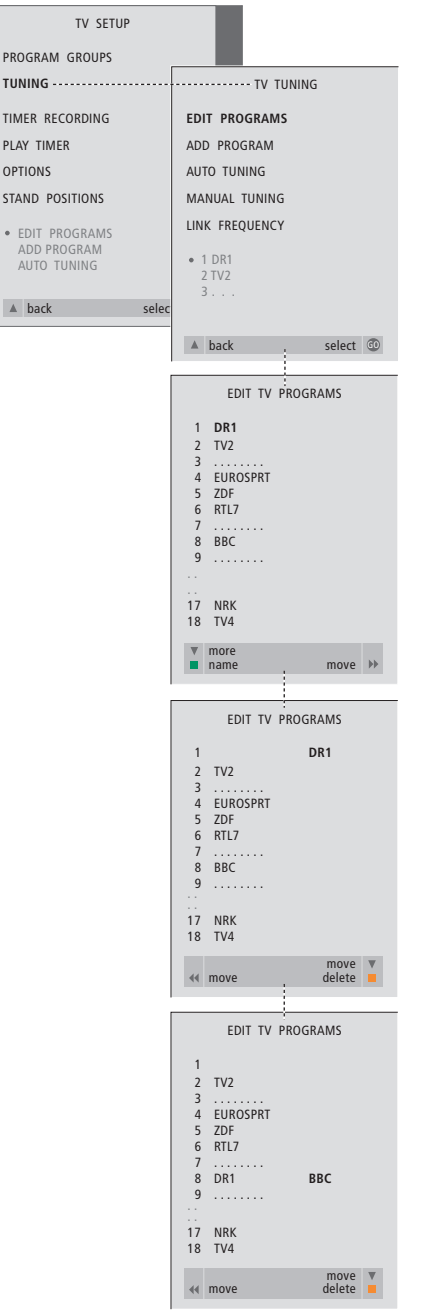

- > Appuyez sur TV pour allumer le téléviseur ou sur RADIO pour allumer la radio.
- > Appuyez sur la touche MENU pour appeler le menu TV SETUP, ensuite appuyez sur la touche ▼ pour mettre TUNING en surbrillance.
- > Appuyez sur la touche GO pour appeler le menu TV TUNING. La mention EDIT PROGRAMS est déjà en surbrillance.
- > Appuyez sur la touche GO pour appeler le menu EDIT PROGRAMS.
- > Appuyez sur la touche  $\blacktriangledown$  ou  $\blacktriangle$  pour sélectionner le programme que vous souhaitez déplacer.
- $>$  Appuyez sur la touche  $\blacktriangleright$  une seule fois pour déplacer le programme. Le programme a ainsi disparu de la liste.
- > Appuyez sur la touche ▼ ou ▲ pour déplacer le programme vers le numéro souhaité.
- > Appuyez sur la touche « pour réinsérer le programme dans la liste ou le permuter avec le programme associé au numéro souhaité.
- > Maintenant déplacez le programme avec lequel vous avez changé de place vers un numéro de programme inoccupé ou vers un numéro déjà occupé et répétez la procédure.
- > Après avoir déplacé les programmes appropriés, appuyez sur la touche ▲ pour revenir aux menus antérieurs ou sur la touche EXIT pour sortir directement des menus affichés à l'écran.

## **Nommer des programmes réglés**

Dès que le réglage automatique des programmes est termin é, vous pouvez nommer les programmes de t é l évision qui ont été réglés.

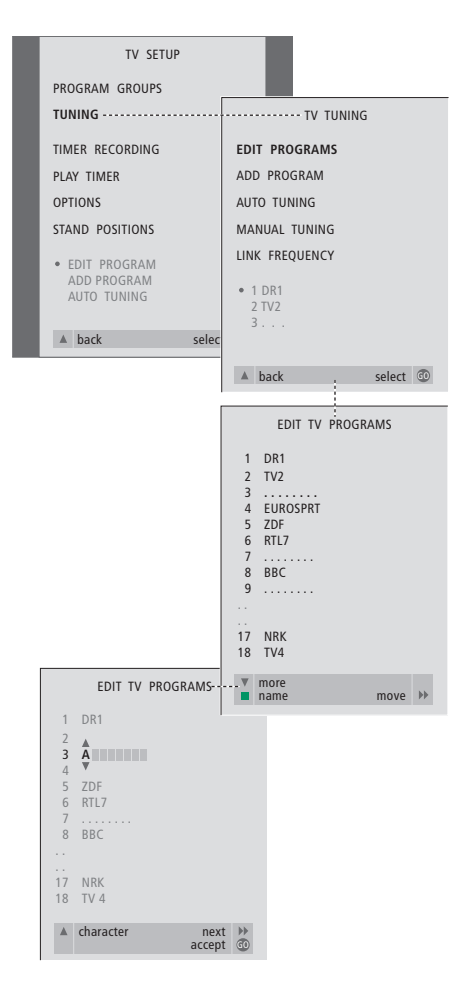

- > Appuyez sur TV pour allumer le téléviseur ou sur RADIO pour allumer la radio.
- > Appuyez sur la touche MENU pour appeler le menu TV SETUP, ensuite appuyez sur la touche ▼ pour mettre TUNING en surbrillance.
- > Appuyez sur la touche GO pour appeler le menu TV TUNING. La mention EDIT PROGRAMS est déjà en surbrillance.
- > Appuyez sur la touche GO pour appeler le menu EDIT PROGRAMS.
- > Appuyez sur la touche vou ▲ pour sélectionner le programme que vous souhaitez nommer.
- > Appuyez sur la touche verte afin de pouvoir nommer le programme. A présent, le menu de dénomination est activé.
- > Appuyez sur la touche vou ▲ pour trouver les caractères qui composent le nom souhaité.
- > Appuyez sur > pour passer au caractère suivant, tout en vous déplaçant, le BeoCenter 1 vous suggère des noms – mais, le cas échéant, utilisez la touche vou ▲, et < ou → pour entrer ou modifier tous les caractères du nom de votre choix.
- > Si nécessaire, répétez la procédure et attribuez un nom à d'autres numéros de programmes.
- > Lorsque vous avez nommé les programmes concernés, appuyez sur GO pour accepter votre liste modifiée ou sur EXIT pour quitter les menus à l'écran.

## **Suppression de programmes réglés**

Une fois le réglage automatique des programmes terminé, vous pouvez supprimer les programmes réglés que vous ne souhaitez pas.

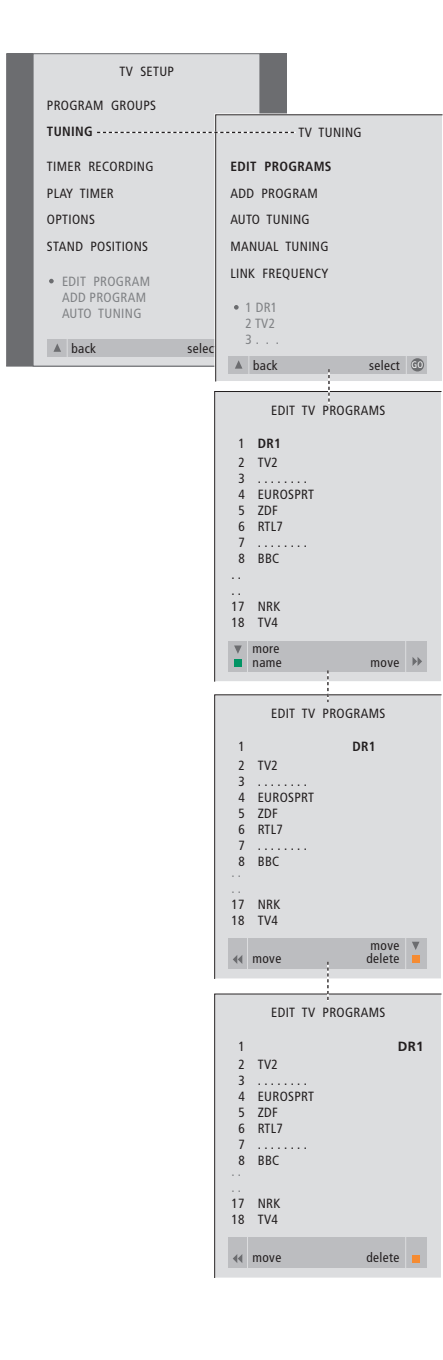

- > Appuyez sur TV pour allumer le téléviseur ou sur RADIO pour allumer la radio.
- > Appuyez sur la touche MENU pour appeler le menu TV SETUP, appuyez ensuite sur la touche ▼ pour mettre en surbrillance l'option TUNING.
- > Appuyez sur la touche GO pour appeler le menu TV TUNING. La mention EDIT PROGRAMS est déjà en surbrillance.
- > Appuyez sur la touche GO pour appeler le menu EDIT PROGRAMS.
- > Appuyez sur la touche  $\bullet$  ou  $\bullet$  pour passer au programme que vous souhaitez supprimer.
- $>$  Appuyez sur  $\blacktriangleright$  pour supprimer le programme de la liste.
- > Appuyez sur la touche jaune afin de pouvoir supprimer le programme – Le programme est alors indiqué en rouge.
- > Appuyez sur la touche jaune afin de supprimer définitivement le programme ou appuyez sur « deux fois pour faire revenir le programme sur la liste.
- > Après avoir supprimé les programmes appropriés, appuyez sur la touche EXIT pour quitter les menus à l'écran.

## **Ajustage de la réception de programmes de télévision réglés**

Vous pouvez éditer manuellement des caractéristiques de vos programmes de télévision réglés. Vous pouvez procéder à un réglage fin, sélectionner un son spécifique ou une langue particulière ou procéder au réglage individuel d'un programme local.

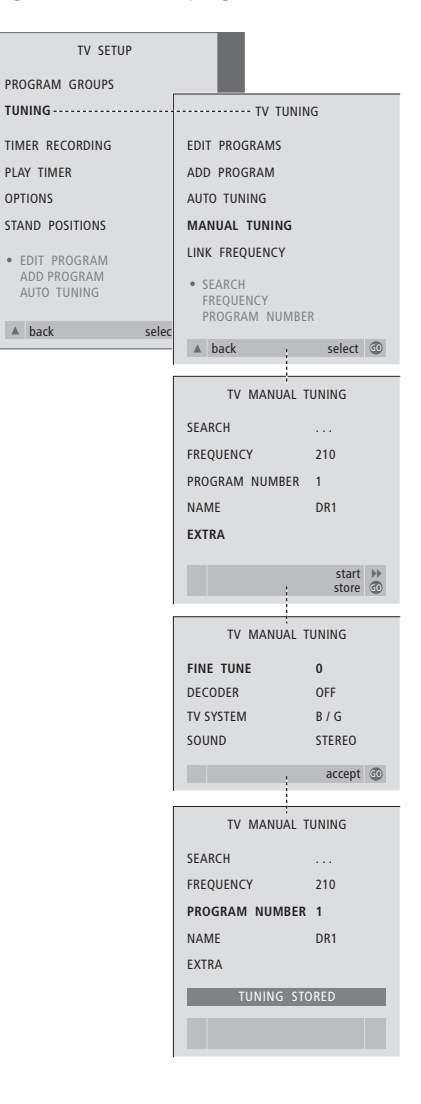

- > Appuyez sur la touche TV pour allumer le téléviseur.
- > Appuyez sur la touche MENU pour appeler le menu TV SETUP, ensuite appuyez sur la touche ▼ pour mettre TUNING en surbrillance.
- > Appuyez sur GO pour appeler le menu TV TUNING puis appuyez sur  $\blacktriangledown$  pour mettre MANUAL TUNING en surbrillance.
- > Appuyez sur la touche GO pour appeler le menu MANUAL TUNING.
- > Appuyez sur la touche  $\bullet$  ou  $\bullet$  pour passer à l'option de menu que vous souhaitez modifier.
- > Appuyez sur > ou << pour modifier les informations relatives à l'option de menu que vous avez choisie.
- > Si vous choisissez NAME, appuyez ensuite sur la touche verte pour démarrer la procédure de dénomination, utilisez les touches  $\blacktriangledown$  ou  $\blacktriangle$  et  $\blacktriangleright$ pour entrer les caractères du nom choisi.
- > Pour accéder au menu supplémentaire TV MANUAL TUNING, allez à EXTRA et appuyez sur GO. Maintenant, effectuez un réglage précis, si nécessaire, ou sélectionnez un type de son (une entrée de décodeur et, le cas échéant, un système de télévision)…
- > Après avoir apporté les modifications voulues, appuyez sur la touche GO pour confirmer leur enregistrement.
- > Appuyez sur la touche GO pour enregistrer les modifications relatives au programme traité.
- > Appuyez sur la touche EXIT pour quitter les menus affichés à l'écran.

### **Contenu du menu TV MANUAL TUNING...** SEARCH

Permet de commencer le réglage par recherche. **FREQUENCY** 

Permet de sélectionner une fréquence à régler. PROGRAM NUMBER

Permet de mémoriser ou modifier un numéro de programme. Vous pouvez mémoriser 99 programmes.

### NAME

Permet d'accéder au menu de dénomination et de nommer les programmes que vous avez sélectionnés.

#### EXTRA

Permet d'accéder au menu supplémentaire TV MANUAL TUNING.

## **Contenu du menu supplémentaire TV MANUAL TUNING...**

### FINE TUNE

Permet d'effectuer un réglage précis de la fréquence d'un programme ou d'un programme réglé. Vous pouvez effectuer un réglage précis dans une fourchette de -8 à +8.

## (DECODER)

Un décodeur est nécessaire pour la réception de programmes codés. Habituellement, la détection du décodeur s'effectue automatiquement lors du réglage, mais cette option permet de le sélectionner. Réglez DECODER sur l'une des options suivantes : ON (pour décodeur actif) ou OFF (pour absence de décodeur). Si deux décodeurs sont connectés, choisissez 1 ou 2.

### (TV SYSTEM)

Système de transmission de télévision – cette option n'est disponible que sur certains types de téléviseurs du fait que le système de transmission de télévision est normalement sélectionné automatiquement. Les informations suivantes peuvent être entrées si SYSTEM est disponible : B/G (pour PAL/SECAM, B/G), I (pour PAL I), L (pour SECAM L), M (pour NTSC), et D/K (pour PAL/SECAM D/K).

SOUND (mono, stéréo ou langue) Différents types de son peuvent être disponibles pour différents programmes, mono, stéréo ou différentes langues. Sur la fréquence ou le programme en question, sélectionnez les options MONO (FM/NICAM son mono), STEREO (NICAM/A2 son stéréo), MONO1 (mono langue 1), MONO2 (mono langue 2), MONO3 (mono langue 3) ou STEREO2 (stéréo langue 2). Si des programmes sont diffusés dans deux langues et que vous souhaitez les deux, vous pouvez mémoriser le programme deux fois, une dans chaque langue.

## **Ajustage de programmes de radio réglés**

Vous pouvez manuellement ajuster certaines caractéristiques de vos programmes de radio réglés. Vous pouvez chercher de nouveaux programmes, choisir un type de son, procéder à un réglage fin et attribuer un autre nom aux programmes existants.

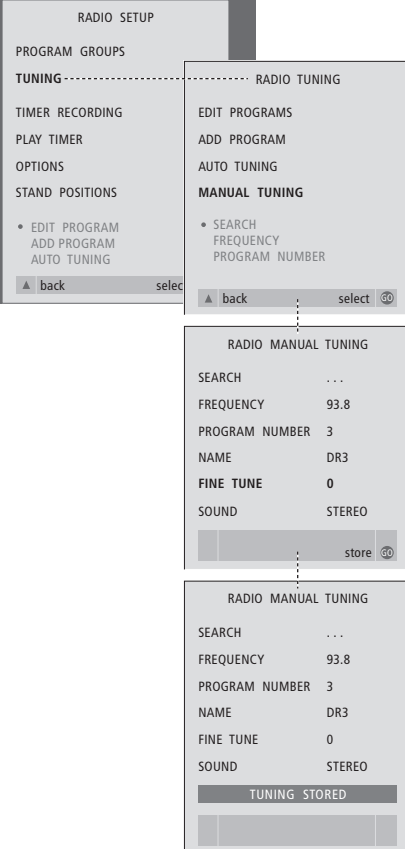

## *Pour régler manuellement des programmes de radio…*

- > Appuyez sur RADIO pour allumer la radio.
- > Appuyez sur la touche MENU pour appeler le menu RADIO SETUP, appuyez ensuite sur la touche ▼ pour mettre TUNING en surbrillance.
- > Appuyez sur GO pour appeler le menu RADIO TUNING puis appuyez sur ▼ pour mettre MANUAL TUNING en surbrillance.
- > Appuyez sur la touche GO pour appeler le menu MANUAL TUNING.
- > Appuyez sur la touche  $\bullet$  ou  $\bullet$  pour passer à l'option de menu que vous souhaitez modifier.
- > Appuyez sur  $\blacktriangleright$  ou  $\blacktriangleleft$  pour modifier les informations pour l'option de menu choisie ou entrez les chiffres souhaités.
- > Si vous choisissez NAME, appuyez ensuite sur la touche verte pour démarrer la procédure de dénomination, utilisez les touches  $\blacktriangledown$  ou  $\blacktriangle$  et  $\blacktriangleright$ pour entrer les caractères du nom choisi.
- > Après avoir apporté les modifications voulues, appuyez sur la touche GO pour confirmer leur enregistrement.
- > Appuyez sur la touche GO pour enregistrer les modifications relatives au programme traité.
- > Appuyez sur la touche EXIT pour quitter les menus affichés à l'écran.

#### *Contenu du menu RADIO MANUAL TUNING...*

- SEARCH... Permet de commencer le réglage par recherche.
- FREQUENCY... Utiliser les touches numériques pour entrer une fréquence.
- PROGRAM NUMBER… Permet de mémoriser ou de modifier un numéro de programme. Le système permet de mémoriser jusqu'à 59 programmes.
- NAME… Permet d'accéder au menu pour donner un nom au programme que vous avez sélectionné.
- FINE TUNE… Il est possible d'effectuer le réglage précis d'un programme dans la plage de -8 à  $+8$
- SOUND… Vous pouvez choisir entre son stéréo ou mono. Le récepteur choisira automatiquement le son mono si le signal stéréo est affecté par du bruit.

 $\vert$  25

# Réglage ou adjonction de programmes

Il existe deux manières de régler des programmes de télévision :

- Laissez le BeoCenter 1 procéder automatiquement au réglage de tous les programmes disponibles ;
- Actualisez vos réglages si la fréquence de certains programmes a changé ou si votre installation est à même de capter de nouveaux programmes, le système procédera également à leur réglage.

Vous pouvez éditer les programmes réglés en les faisant apparaître dans une séquence différente, en leur donnant un autre nom ou en supprimant des programmes. Prière de vous reporter aux pages 20 à 22 pour de plus amples informations.

Si vous souhaitez ajuster des programmes réglés, utilisez le menu MANUAL TUNING à cette fin. Consultez la page 23 pour de plus amples informations.

## **Nouveau réglage automatique**

Vous pouvez régler à nouveau tous les programmes de télévision et de radio en laissant le BeoCenter 1 régler tous les programmes automatiquement. Avant de lancer le réglage, sélectionnez l'option TV ou radio comme source.

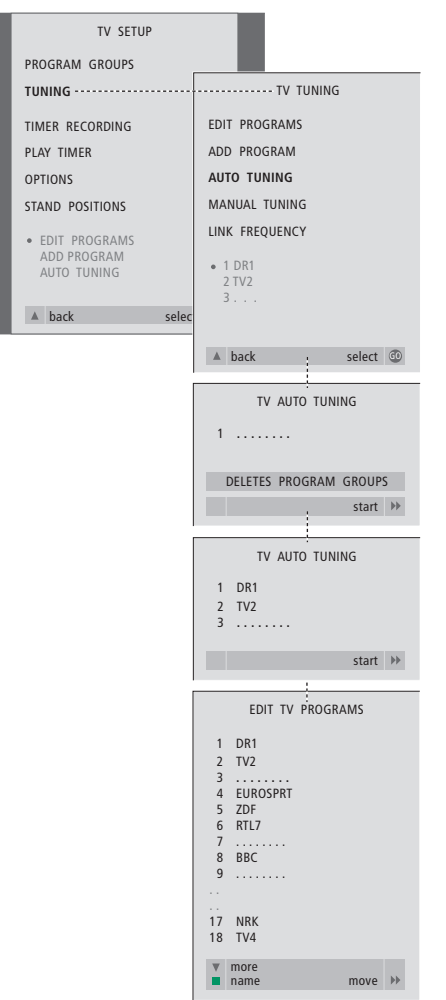

Si vous réglez à nouveau tous vos programmes de télévision ou radio, tous les groupes et tous les réglages effectués vont disparaître !

- > Appuyez sur TV pour allumer le téléviseur ou sur RADIO pour allumer la radio.
- > Appuyez sur la touche MENU pour appeler le menu TV SETUP, appuyez ensuite sur la touche ▼ pour mettre TUNING en surbrillance.
- > Appuyez sur GO pour appeler le menu TV TUNING puis appuyez sur  $\blacktriangledown$  pour mettre AUTO TUNING en surbrillance.
- > Appuyez sur la touche GO pour appeler le menu AUTO TUNING.
- > Appuyez sur la touche > pour lancer le réglage automatique.
- > Dès que le réglage automatique est effectué, le menu EDIT PROGRAMS s'affiche. Vous pouvez alors réorganiser l'ordre des programmes, supprimer des programmes ou leur donner un autre nom.

## **Ajouter un nouveau programme de télévision ou radio**

Le système permet l'ajout d'un nouveau programme ou l'actualisation des données relatives à un programme réglé qui, par exemple, a été déplacé. Sélectionnez soit TV soit radio comme source avant de commencer le réglage.

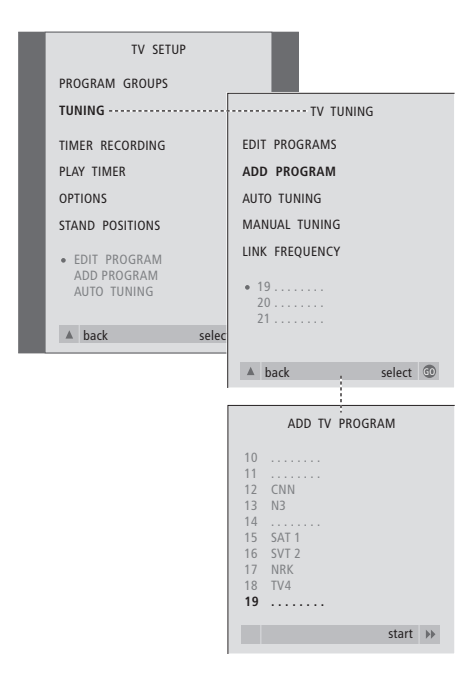

- > Appuyez sur TV pour allumer le téléviseur ou sur RADIO pour allumer la radio.
- > Appuyez sur la touche MENU pour appeler le menu TV SETUP, ensuite appuyez sur la touche ▼ pour mettre TUNING en surbrillance.
- > Appuyez sur GO pour appeler le menu TV TUNING puis appuyez sur ▼ pour mettre ADD PROGRAM en surbrillance.
- > Appuyez sur GO pour appeler le menu ADD PROGRAM.
- $>$  Appuyez sur la touche  $\blacktriangleright$  pour lancer l'opération. Le système procédera à l'adjonction automatique des nouveaux programmes au fur et à mesure de leur détection.
- > Dès que le réglage et l'adjonction de nouveaux programmes ont pris fin, le menu EDIT PROGRAMS s'affiche. Vous pouvez alors réorganiser l'ordre des programmes, supprimer des programmes ou leur donner un autre nom. Le curseur met en surbrillance le nouveau programme qui arrive en premier parmi ceux qui viennent d'être ajoutés à la liste.

# Réglage de l'orientation du téléviseur

Si votre BeoCenter 1 est équipé d'un pied motorisé, vous pouvez faire tourner le BeoCenter 1 à l'aide de la télécommande Beo4. Vous pouvez également mémoriser des positions vers lesquelles le téléviseur doit se tourner lorsqu'il est allumé et lorsqu'il est mis en veille. Vous pouvez aussi procéder à un réglage manuel de l'orientation de votre BeoCenter 1.

Vous pouvez régler une position vers laquelle le BeoCenter 1 doit se tourner lorsque vous l'allumez et l'éteignez. Vous pouvez procéder à un réglage manuel de l'orientation du BeoCenter 1 ou à un réglage à distance au moyen de la télécommande Beo4.

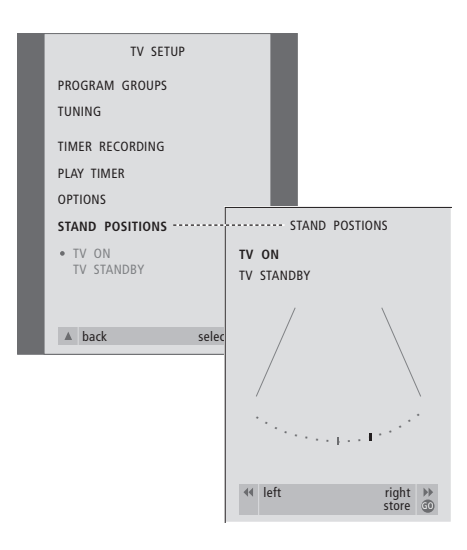

- > Appuyez sur la touche TV pour allumer le téléviseur.
- > Appuyez sur la touche MENU pour appeler le menu TV SETUP, ensuite appuyez sur la touche ▼ pour mettre STAND POSITIONS en surbrillance.
- > Appuyez sur la touche GO pour appeler le menu STAND POSITIONS.
- > Pour mémoriser l'orientation que doit prendre le BeoCenter 1 lors de sa mise sous tension, appuyez sur  $\triangleleft$  ou  $\triangleright$  afin de faire pivoter le BeoCenter 1 et de l'orienter en fonction de la position de visualisation qui vous semble la plus confortable.

*Pour mémoriser une orientation que doit prendre le BeoCenter 1 lorsqu'il est mis en veille…*

- > Appuyez sur la touche ▼ pour passer à l'option TV STANDBY.
- > Appuyez sur ss ou tt pour faire tourner le BeoCenter 1 et le placer comme vous le souhaitez.
- > Appuyez sur GO pour mémoriser vos réglages de façon permanente.

# Sélection de la langue d'affichage des menus

Vous pouvez modifier à tout moment la langue d'affichage des menus choisie lors de la configuration initiale du BeoCenter 1.

Après avoir choisi la langue de menu, tous les menus et messages affichés sont indiqués dans la langue sélectionnée.

Vous pouvez sélectionner la langue des menus à l'écran via le menu TV SETUP. Le texte affiché à l'écran évolue au gré de votre passage d'une langue à l'autre.

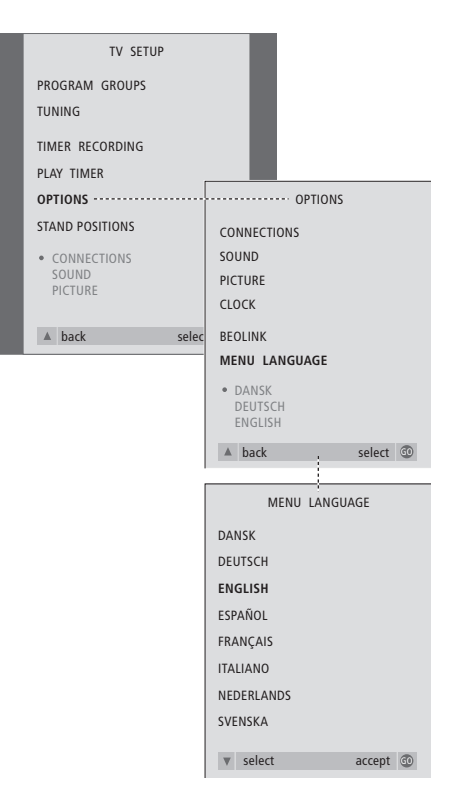

- > Appuyez sur la touche TV pour allumer le téléviseur.
- > Appuyez sur la touche MENU pour appeler le menu TV SETUP, ensuite appuyez sur la touche ▼ pour mettre OPTIONS en surbrillance.
- > Appuyez sur GO pour appeler le menu OPTIONS puis appuyez sur ▼ pour mettre MENU LANGUAGE en surbrillance.
- > Appuyez sur GO pour appeler le menu MENU LANGUAGE.
- > Utilisez <del>▼</del> et ▲ pour aller à la langue choisie.
- > Appuyez sur la touche GO pour procéder à votre sélection.
- > Appuyez sur ▲ pour revenir aux menus précédents ou appuyez sur EXIT pour quitter directement les menus à l'écran.

# Réglage des paramètres de restitution du son

Les réglages du son sont préréglés en usine sur des valeurs neutres qui conviennent à la plupart des situations d'écoute. Cependant, si vous le souhaitez, vous pouvez ajuster ces réglages à votre goût.

Vous pouvez ajuster le volume, les basses et les aiguës dans toutes les installations avec le BeoCenter 1.

L'aspect du menu dépend de la présence ou de l'absence du module de son surround\* en option et de la connexion éventuelle d'enceintes à votre BeoCenter 1.

La télécommande Beo4 permet à tout moment de régler le volume sonore, le mode enceinte ou le niveau des haut-parleurs sans devoir appeler aucun menu. Toutefois, pour régler le niveau des basses, des aiguës ou de l'intensité acoustique, vous devez appeler le menu SOUND.

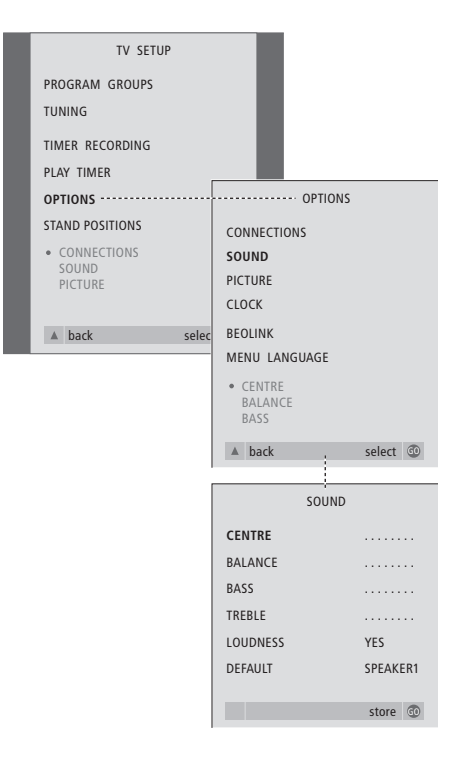

- > Appuyez sur la touche TV pour allumer le téléviseur.
- > Appuyez sur la touche MENU pour appeler le menu TV SETUP, ensuite appuyez sur la touche ▼ pour mettre OPTIONS en surbrillance.
- > Appuyez sur la touche GO pour appeler le menu OPTIONS, puis sur la touche ▼ pour mettre l'option SOUND en surbrillance.
- > Appuyez sur GO pour appeler le menu SOUND.
- > Appuyez sur ▲ ou ▼ pour sélectionner une option à ajuster.
- $>$  Appuyez sur  $\triangleleft$  ou  $\triangleright$  pour ajuster les valeurs ou choisir un réglage.
- > Appuyez sur ▲ ou sur ▼ pour parcourir les options du menu.
- > Appuyez sur EXIT pour mémoriser vos réglages jusqu'à ce que vous éteigniez le BeoCenter 1.
- > Appuyez sur GO pour mémoriser vos réglages de façon permanente.

*Veuillez noter que les options Centre, Balance, Loudness et Default speaker mode cessent d'être opérationnelles si vous branchez un casque sur votre BeoCenter 1.*

30

\*REMARQUE ! Si le module de son surround en option est connecté à votre BeoCenter 1, prière de vous reporter au manuel fourni avec le module pour des informations sur le réglage du son et des enceintes.

## **Contenu du menu SOUND...**

### VOLUME

Permet de régler le niveau sonore du téléviseur au moment de l'allumer.

### (CENTRE)

Seulement disponible si des enceintes sont

connectées au BeoCenter 1. Permet de régler la balance entre les enceintes externes et internes.

## BALANCE

Permet de régler la balance entre les enceintes. BASS

Permet de régler le niveau des basses.

## TREBLE

Permet de régler le niveau des aiguës.

## (LOUDNESS)

Seulement disponible si des enceintes sont connectées au BeoCenter 1. La fonction d'intensité acoustique compense le manque de sensibilité de l'oreille humaine aux fréquences hautes et basses. A faible volume sonore, ces fréquences bénéficient d'une amplification qui dynamise la musique restituée dans ces conditions. La fonction d'intensité acoustique peut être activée (ON) ou désactivée (OFF). (DEFAULT)

# Seulement disponible si des enceintes sont

connectées au BeoCenter 1 et il faut également avoir choisi une source vidéo. Indique la combinaison d'enceintes par défaut. Les combinaisons suivantes sont disponibles : SPEAKER 1 pour les enceintes intégrées. SPEAKER 3 pour les enceintes intégrées et externes.

Prière de vous reporter au chapitre *Réglage du son* dans le manuel approprié pour plus d'informations sur les combinaisons d'enceintes.

# Ajuster les réglages de l'image

Les réglages de l'image sont préréglés en usine sur des valeurs neutres qui conviennent à la plupart des situations de vision. Cependant, si vous le souhaitez, vous pouvez ajuster ces réglages selon vos préférences.

Vous pouvez ajuster la luminosité, les couleurs ou les contrastes de l'image.

Pour changer de format d'image du format 4:3 au format grand écran 16:9, prière de vous reporter au chapitre *Regarder la télévision* dans le Manuel.

Vous pouvez ajuster les réglages de l'image de façon temporaire – jusqu'à ce que le BeoCenter 1 soit éteint – ou vous pouvez les mémoriser de façon permanente. Les réglages temporaires reviennent à des valeurs neutres quand vous éteignez le BeoCenter 1.

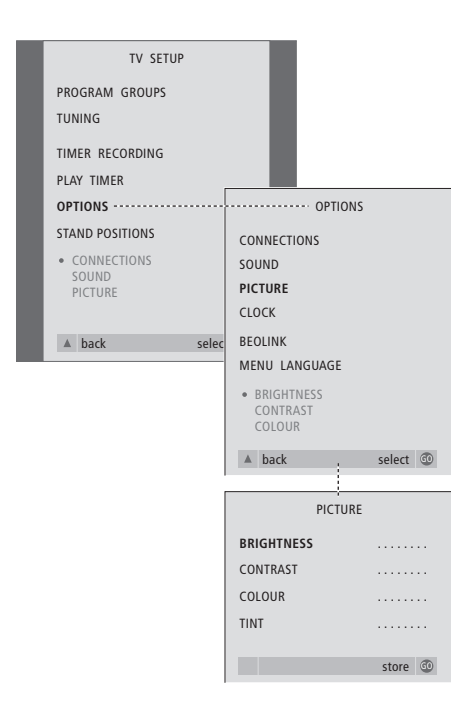

- > Appuyez sur la touche TV pour allumer le téléviseur.
- > Appuyez sur la touche MENU pour appeler le menu TV SETUP, appuyez ensuite sur la touche ▼ pour mettre OPTIONS en surbrillance.
- > Appuyez sur la touche GO pour appeler le menu OPTIONS, appuyez ensuite sur la touche ▼ pour mettre PICTURE en surbrillance.
- > Appuyez sur GO pour appeler le menu PICTURE. BRIGHTNESS est déjà en surbrillance.
- > Appuyez sur  $\triangleleft$  ou  $\triangleright$  pour ajuster BRIGHTNESS.
- > Appuyez sur ▲ ou sur ▼ pour faire défiler les options du menu.
- > Appuyez sur  $\triangleleft$  ou  $\triangleright$  pour ajuster les réglages.
- > Appuyez sur EXIT pour mémoriser vos réglages jusqu'à ce que vous éteigniez le BeoCenter 1.
- > Appuyez sur GO pour mémoriser vos réglages de façon permanente.

## **Contenu du menu PICTURE...**

BRIGHTNESS

Permet d'ajuster la luminosité de l'image. CONTRAST Permet d'ajuster le niveau des contrastes de

l'image.

COLOUR

Permet d'ajuster l'intensité des couleurs de l'image.

*Pour les sources vidéo utilisant un signal NTSC, une quatrième option – Tint (nuance de la couleur) – sera disponible pour l'ajustement.*

# Régler l'heure et la date

Si votre BeoCenter 1 est équipé du module Master Link en option, vous pouvez entrer les réglages de l'horloge intégrée.

Lorsque vous préréglez le BeoCenter 1 pour qu'il s'allume ou s'éteigne automatiquement à une heure donnée ou lorsque vous préréglez un enregistrement programmé, l'horloge assure que ces caractéristiques sont activées et désactivées aux bons moments.

Si l'horloge n'est pas mise à jour lors du passage entre l'heure d'été et l'heure d'hiver, il suffit de sélectionner le programme avec lequel vous avez initialement synchronisé l'horloge.

La méthode la plus simple pour régler l'horloge consiste à la synchroniser avec le service Télétexte d'une chaîne de télévision réglée en procédant par l'intermédiaire du menu CLOCK. Il est seulement possible de synchroniser l'horloge avec le service Télétexte offert par le programme correspondant. En l'absence de service Télétexte disponible, vous pouvez régler l'horloge manuellement.

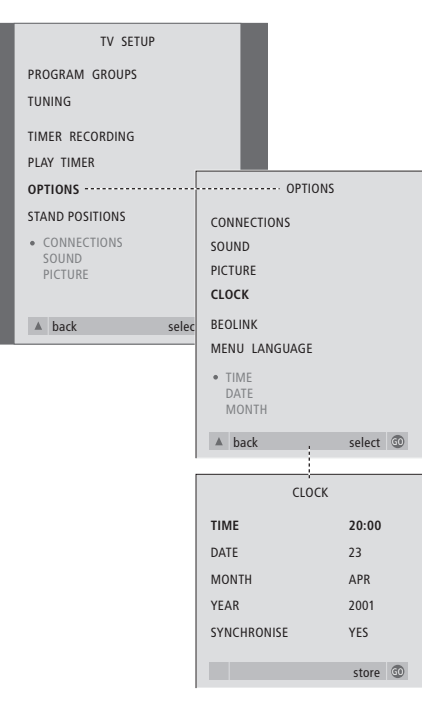

- > Appuyez sur la touche TV pour allumer le téléviseur.
- > Appuyez sur la touche MENU pour appeler le menu TV SETUP, ensuite appuyez sur la touche ▼ pour mettre OPTIONS en surbrillance.
- > Appuyez sur la touche GO pour appeler le menu OPTIONS, ensuite appuyez sur la touche ▼ pour mettre CLOCK en surbrillance.
- > Appuyez sur GO pour appeler le menu CLOCK.
- $>$  Appuyez sur  $\triangleleft$  ou  $\triangleright$  pour voir vos choix pour une option du menu.
- > Appuyez sur la touche ▲ ou ▼ pour parcourir les options du menu.
- > Appuyez sur la touche GO pour mémoriser vos options d'affichage de l'heure et de la date, ou sur la touche EXIT pour quitter tous les menus.

### **Abréviations des noms de mois**

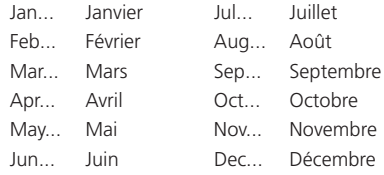

## **Contenu du menu CLOCK...**

TIME

Cette option indique l'heure. Appuyez sur

« ou » de la télécommande Beo4 pour

sélectionner l'heure exacte.

DATE

Cette option indique le jour.

MONTH

Cette option indique le mois.

YEAR

Cette option indique l'année. SYNCHRONISE

Pour la synchronisation de l'horloge intégrée avec Télétexte. Sélectionnez le programme approprié en appuyant sur « ou » jusqu'à ce que le nom du programme s'affiche. Il ne faut procéder à une entrée manuelle de l'heure qu'en cas de désactivation (NO) de l'option

Le menu OSD permet de modifier à tout moment les réglages d'image, de son, de langue et de Contrôle d'Accès.

Choisissez votre format d'image préféré, modifiez le type de son et entrez vos langues préférées pour les sous-titrages et la lecture audio.

Si vous êtes soucieux de savoir ce que vos enfants peuvent ou ne peuvent pas regarder, vous pouvez complètement verrouiller certains DVD avec un code de sécurité ou simplement verrouiller des scènes données.

Voir les pages suivantes pour de plus amples renseignements sur la caractéristique Contrôle d'Accès.

# **Comment sélectionner les réglages de menu**

Le menu OSD vous permet de mémoriser des réglages d'image, de son, de langue et de Contrôle d'Accès.

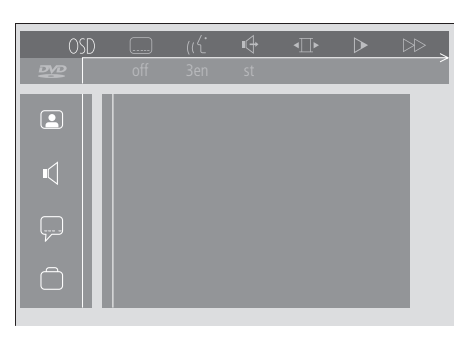

*Les icônes du menu OSD apparaissent le long du côté gauche de l'écran. Description des icônes :*

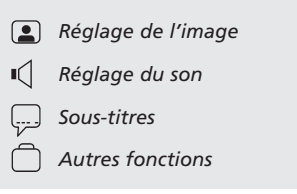

### *Utilisation du menu OSD…*

- > Appuyez sur la touche bleue de la Beo4 lors de la lecture afin de faire apparaître la barre d'outils en haut de l'écran.
- > Appuyez sur  $\triangleleft$  ou  $\triangleleft$  pour amener le curseur jusqu'à l'option OSD, appuyez ensuite sur la touche GO. Les icônes du menu *User Preferences* apparaissent le long du côté gauche de l'écran.
- > Appuyez sur ▲ ou ▼ pour parcourir les caractéristiques dans le menu. Au fur et à mesure que vous les parcourez, divers sousmenus en rapport avec chacune de ces fonctions s'ouvrent à l'écran.
- > Appuyez sur  $\blacktriangleright$  pour passer à l'un de ces sousmenus. Les réglages disponibles s'affichent dans un carré mis en surbrillance à la droite du menu actuel.
- > Appuyez sur > pour passer aux réglages disponibles.
- > Appuyez sur la touche 
ightarrow v pour parcourir la liste des réglages disponibles.
- > Appuyez sur « pour mémoriser vos choix et parcourir les menus précédents.

### **Contenu du menu** *Picture*

Le menu *Picture* permet de sélectionner un format d'écran, sélectionner un réglage des couleurs, centrer l'image à l'écran ou modifier le contraste de l'image. Les options suivantes sont disponibles : *TV Shape…* Choix du format d'image. Sous-

- options associées à cette option : *16:9* (grand écran), *4:3 letterbox* (pour une image grand écran sur un écran de taille standard, avec des barres noires en haut et en bas de l'écran) et *4:3 panscan* (l'image balaye horizontalement afin de toujours afficher les éléments les plus importants de l'image).
- *Black level shift…* Ajuste la dynamique des couleurs afin d'assurer le meilleur contraste. Les options sont *On* et *Off*.
- *Video shift…* Cette option permet de centrer horizontalement l'image sur l'écran en appuyant sur  $\triangleleft$  ou  $\triangleright$ . Appuyez deux fois sur GO pour mémoriser votre réglage.
- *Video output…* Système de codage couleur. Sousoptions associées à cette option : RGB et YUV. Sélectionnez RGB.

### **Contenu du menu** *Sound*

Le menu *Sound* vous permet de choisir la configuration du son correspondant à l'équipement audio numérique ou analogique auquel le BeoCenter 1 est connecté. Les options suivantes sont disponibles :

- *Digital output…* Les options sont *On, Off, PCM* et *All*. Si votre téléviseur est équipé d'un module Dolby Digital, il convient de sélectionner *All*. Dans le cas contraire, réglez 'Digital output' sur *Off*.
- *Analogue output...* Les options sont *Stereo* et *Dolby surr-compat*. Sélectionnez *Dolby surrcompat*.
- *Night mode...* Optimise la dynamique du son lors de la lecture à faible volume. Les options sont *On* et *Off*.
- *Karaoke vocal…* Active ou désactive le chant en lecture karaoké. Les options sont *On* et *Off*.
- *PCM output…* Modulation par impulsions codées. Les options sont *48 KHz* et *96 KHz*. Sélectionnez *48 KHz*.

#### **Contenu du menu** *Language*

Le menu *Language* permet de sélectionner vos langues préférées pour les menus à l'écran, la lecture audio et les sous-titres. Les options suivantes sont disponibles :

- *Audio Language…* Choisissez la langue pour la lecture audio dans la liste ; si votre langue préférée est disponible sur vos disques DVD, la lecture audio se fera dans cette langue.
- *Subtitle Language…* Sélectionnez la langue de sous-titrage désirée dans la liste ; si vos DVD comportent une version linguistique correspondante, les sous-titres s'affichent alors dans cette langue\*.
- *Menu language…* Choisissez la langue de menu dans la liste proposée.

#### **Contenu du menu** *Other Functions*

Le menu *Functions* permet de décider qui peut avoir accès à vos DVD et de définir des niveaux d'accès.

- *Access control…* Permet d'effectuer les réglages relatifs aux fonctions *Child Lock* et *Parental Control*. Voir également page 36 pour de plus amples renseignements sur les réglages de l'option *Access control*.
- *Status window…* Active ou désactive la fenêtre située le long du bord gauche de l'écran et indique le temps de lecture écoulé et l'état du chargeur. Les options sont *On* et *Off*.

*Low power standby...* Option réglée sur *Off*.

- *PBC (PlayBack Control)…* Active ou désactive un menu spécial réservé à la lecture de disques SVCD (Super Video CD). Les options sont *On* et *Off*.
- *Help text…* Active ou désactive l'aide en ligne des menus. Les options sont *On* et *Off.*

\*REMARQUE ! Certains DVD vous imposeront la sélection d'une langue de sous-titrage, même si vous avez préalablement sélectionné une langue de sous-titrage par défaut dans le menu LANGUAGE.

# DVD – Contrôle d'accès

Les fonctions de Contrôle d'Accès vous permettent de décider quels DVD vos enfants peuvent regarder ou non.

*Vous pouvez utiliser deux méthodes :* 

- Entrez un code PIN (Personal Identification) à quatre chiffres pour activer la fonction Verrouillage Enfants. Ce code doit être entré afin de pouvoir regarder les DVD que vous n'avez pas approuvés personnellement.
- Activez la fonction *Contrôle parental* afin d'empêcher que des scènes choquantes soient montrées.

# **Saisir un code PIN de Verrouillage Enfants (***Child lock***)**

Saisissez un code *Child lock* (Verrouillage enfants) pour interdire la lecture d'un disque, en autoriser une lecture unique ou une lecture illimitée.

## **Autorisation de lecture d'un disque**

Saisissez le code *Access control* pour autoriser soit une seule lecture, soit la lecture illimitée d'un disque.

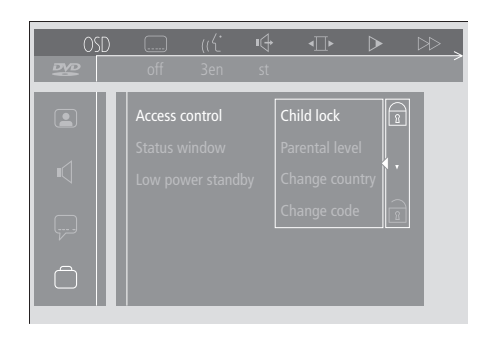

*Activation/désactivation du Verrouillage enfants...*

- > Appuyez sur la touche bleue de la Beo4 afin de faire apparaître la barre d'outils à l'écran.
- > Appuyez sur < pour passer à *OSD*, et sur ▼ pour afficher le menu *User Preferences*.
- > Appuyez sur  $\blacktriangledown$  pour passer à  $\Box$
- > Appuyez sur  $\blacktriangleright$  pour passer au menu *Functions*. *Access control* est déjà en surbrillance.
- $>$  Appuyez sur  $\blacktriangleright$  afin de pouvoir saisir un code PIN à quatre chiffres.
- > Utilisez les touches numériques de la Beo4 pour saisir votre code.
- > Tapez le code une nouvelle fois pour le confirmer.
- > Appuyez sur  $\blacktriangleright$  pour passer à *Child lock*.
- > Appuyez sur ▲ pour activer *Child lock*, ou sur ▼ pour le désactiver.

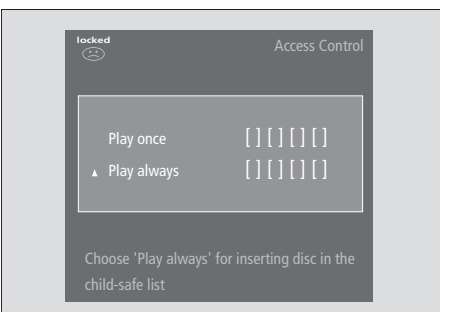

# *Lorsque vous chargez un nouveau DVD…*

Le menu *Access control* s'affiche.

- > Pour autoriser une seule lecture du disque chargé, appuyez sur ▲ ou ▼ afin de déplacer le curseur vers *Play once*.
- > Pour autoriser la lecture sans supervision d'un disque chargé, positionnez le curseur sur *Play always*.
- > Utilisez les touches numériques de la Beo4 pour saisir votre code PIN.

### *Pour annuler une autorisation préalable…*

- > Démarrez la lecture du disque.
- > Appuyez sur STOP lorsque le message *safe* s'affiche dans la fenêtre 'Temporary Feedback'. Le menu *Child Protect* s'affiche.
- > Appuyez sur ▲ une fois pour annuler une autorisation préalable ou sur » pour la confirmer.

*Le BeoCenter 1 peut mémoriser jusqu'à 120 titres de DVD. Un titre est ajouté à la liste lorsque l'option 'Play always' est choisie dans le menu 'Child Protect'. Si la liste est pleine et qu'un nouveau titre est ajouté, le titre le plus ancien est retiré de la liste. Tous les disques d'un jeu de disques doivent être approuvés afin d'assurer la sécurité enfants pour l'ensemble du jeu.*

## **Modification du code PIN**

Vous pouvez modifier votre code PIN à tout moment par l'intermédiaire du menu *Access Control*.

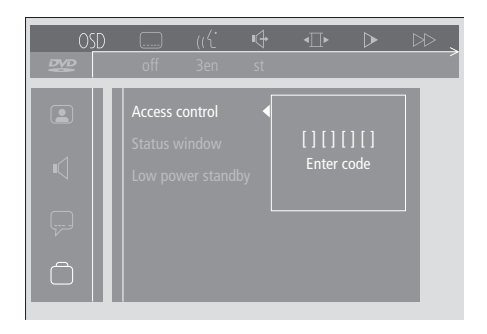

#### *Pour modifier votre code PIN…*

- > Appuyez sur la touche bleue de la Beo4 afin de faire apparaître la barre d'outils à l'écran.
- > Appuyez sur < pour aller à *OSD* et sur ▼ pour faire apparaître le menu *User Preferences*.
- > Appuyez sur ▼ pour passer à net appuyez sur  $\blacktriangleright$  pour passer au menu *Functions*. *Access control* est déjà en surbrillance.
- > Appuyez sur  $\blacktriangleright$  pour passer à *Enter code*.
- > Utilisez les touches numériques de la Beo4 pour saisir votre code.
- > Appuyez sur ▼ pour passer à *Change code*, puis appuyez sur  $\blacktriangleright$  afin de pouvoir saisir le nouveau code.
- > Entrez le nouveau code PIN à quatre chiffres.
- > Entrez le code PIN à nouveau pour le confirmer.
- > Appuyez sur EXIT pour quitter les menus, ou sur « pour parcourir les menus précédents.

# **En cas d'oubli du code PIN de**  *Child lock*

Le code PIN *Child lock* peut être annulé et remplacé par un autre.

*Chargement d'un CD audio (et non pas d'un DVD)…*

- > Appuyez sur GO puis sur la touche bleue de la Beo4 afin de faire apparaître la barre d'outils à l'écran.
- > Appuyez sur < pour passer à *OSD*, et sur ▼ pour afficher le menu *User Preferences*.
- > Appuyez sur  $\blacktriangledown$  pour passer à  $\Box$
- > Appuyez sur  $\blacktriangleright$  pour passer au menu *Functions*. *Access control* est déjà en surbrillance.
- $>$  Appuyez sur  $\blacktriangleright$  afin de pouvoir saisir un code PIN à quatre chiffres.
- > Appuyez sur STOP à quatre reprises pour annuler le code.
- > Utilisez les touches numériques de la Beo4 pour saisir le nouveau code.
- > Tapez le code une nouvelle fois pour le confirmer.

## **Contrôle parental**

Les DVD sont classés selon une échelle nationale de niveau de convenance pour enfants. La fonction de Contrôle parental (*Parental Control*) permet d'éviter de montrer à des enfants des scènes ne leur convenant pas.

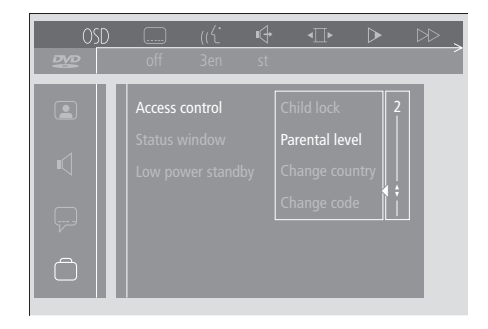

### *Pour activer le Contrôle parental…*

- > Appuyez sur la touche bleue de la Beo4 afin de faire apparaître la barre d'outils à l'écran.
- > Appuyez sur <a>
dou > pour passer à *OSD*, et sur ▼ pour afficher le menu *User Preferences*.
- > Appuyez sur ▼ pour passer à □ et appuyez sur  $\blacktriangleright$  pour passer au menu *Functions*. *Access control* est déjà en surbrillance.
- > Appuyez sur  $\blacktriangleright$  pour passer à *Enter code*.
- > Utilisez les touches numériques de la Beo4 pour saisir votre code.
- > Appuyez sur ▼ pour passer à *Parental level* et appuyez sur  $\blacktriangleright$  afin de pouvoir choisir un niveau de convenance.
- > Appuyez sur ▲ ou ▼ pour choisir un niveau de censure de 1 (disques convenant le mieux) à 8 (disques convenant le moins bien).
- > Appuyez sur < pour mémoriser les paramètres ainsi définis et revenir en arrière parmi les options du menu.
- > Appuyez sur EXIT pour quitter tous les menus.

*Les scènes de DVD classées à un niveau supérieur à celui choisi par vous ne seront pas montrées. Si d'autres scènes de niveau égal ou inférieur à celui choisi par vous sont disponibles sur le disque, elles seront montrées à la place. Réglez le niveau de censure sur 0 pour désactiver le Contrôle parental.*

## **Modification du réglage du pays**

La modification du réglage Country dans le menu *Access Control* peut avoir une influence sur les niveaux de classement utilisés pour le Contrôle parental.

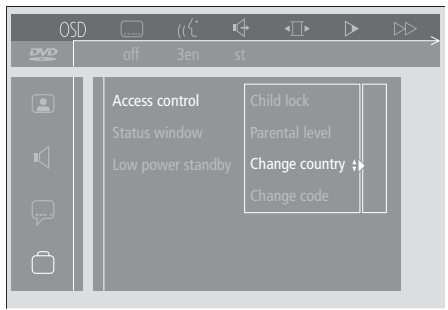

### *Modification du réglage de pays…*

- > Appuyez sur la touche bleue de la Beo4 afin de faire apparaître la barre d'outils à l'écran.
- > Appuyez sur ss ou tt pour passer à *OSD*, et sur ▼ pour afficher le menu *User Preferences*.
- > Appuyez sur ▼ pour passer à □ et appuyez sur  $\blacktriangleright$  pour passer au menu *Functions*. *Access control* est déjà en surbrillance.
- > Appuyez sur  $\blacktriangleright$  pour passer à *Enter code*.
- > Utilisez les touches numériques de la Beo4 pour saisir votre code.
- > Appuyez sur ▼ pour passer à *Change country*, puis appuyez sur  $\blacktriangleright$  afin de pouvoir saisir le nouveau réglage de pays.
- > Appuyez sur ▲ ou ▼ pour choisir un pays dans la liste.
- > Appuyez sur « pour mémoriser les paramètres ainsi définis et revenir en arrière parmi les options du menu.
- > Appuyez sur EXIT pour quitter tous les menus.

# Mise en ou hors service automatique du BeoCenter 1

Si votre BeoCenter 1 est équipé du module Master Link intégré, vous pouvez faire en sorte qu'il s'allume ou s'éteigne automatiquement en programmant une minuterie. Si vous avez raccordé un système audio ou un autre téléviseur Bang & Olufsen à votre BeoCenter 1 au moyen d'un câble Master Link, vous pouvez également programmer la mise sous tension ou hors tension de ces systèmes.

Vous pouvez programmer la minuterie pour qu'elle procède à la mise en service ou hors service du BeoCenter 1 à la même heure et le même jour, de semaine en semaine. Vous avez la possibilité d'entrer les paramètres de six réglages distincts de la minuterie et d'appeler à l'écran une liste des réglages de la minuterie que vous avez entrés. A partir de cette liste, vous pouvez éditer ou supprimer vos réglages de minuterie.

Assurez-vous que l'horloge intégrée est correctement réglée. Pour plus d'informations à ce sujet, reportezvous au chapitre *Réglage de l'heure et de la date*. Pour plus d'informations concernant la programmation de votre système pour commencer et arrêter automatiquement un enregistrement, veuillez vous reporter au chapitre *Si vous avez un magnétoscope BeoCord V 8000.*

## **Activation et veille programmées**

Utilisez la fonction d'activation programmée si par ex. vous souhaitez ne pas manquer un programme particulier ou si vous souhaitez être réveillé le matin. Préréglez le BeoCenter 1 sur une veille programmée si par ex. vous souhaitez vous assurer que le BeoCenter 1 est éteint quand vous partez travailler le matin.

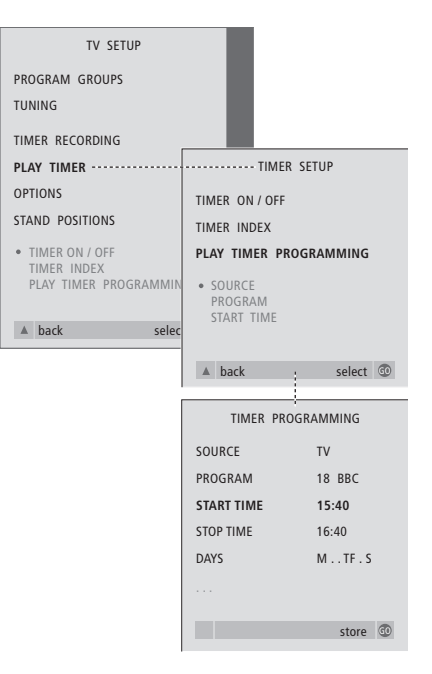

### **Avant de commencer...**

*Si vous avez raccordé un produit audio ou vidéo Bang & Olufsen à votre BeoCenter 1 au moyen d'un câble Master Link et si vous souhaitez programmer la mise en service ou hors service de ce produit, passez en mode Play Timer sur le produit raccordé ! Prière de vous reporter au manuel d'utilisation fourni avec votre produit audio ou vidéo.*

### *Pour mettre en service le Play Timer…*

- > Appuyez sur la touche MENU pour appeler le menu TV SETUP, ensuite appuyez sur la touche ▼ pour mettre PLAY TIMER en surbrillance.
- > Appuyez sur GO pour appeler le menu PLAY TIMER. TIMER ON/OFF est déjà en surbrillance.
- > Appuyez sur GO pour appeler le menu TIMER ON/OFF.
- $>$  Appuyez sur  $\triangleleft$  ou  $\triangleright$  pour afficher la mention ON.
- > Appuyez sur GO pour mémoriser le réglage.

## *Pour entrer des réglages d'activation et de veille programmées…*

- > Appuyez sur la touche MENU pour appeler le menu TV SETUP, ensuite appuyez sur la touche ▼ pour mettre PLAY TIMER en surbrillance.
- > Appuyez sur GO pour appeler le menu PLAY TIMER puis appuyez sur  $\blacktriangledown$  pour mettre PLAY TIMER PROGRAMMING en surbrillance.
- > Appuyez sur GO pour appeler le menu TIMER PROGRAMMING.
- > Appuyez sur la touche ▲ ou ▼ pour parcourir les options du menu.
- > Utilisez les touches numériques pour entrer les informations ou appuyez sur  $\triangleleft$  ou  $\blacktriangleright$  pour voir vos choix pour chaque option.
- > Lorsque vous avez rempli les renseignements demandés, appuyez sur GO pour mémoriser vos réglages de programmation ou sur EXIT pour quitter tous les menus à l'écran.

REMARQUE ! Si votre BeoCenter 1 est installé dans une pièce linkée, il convient de procéder à la programmation de la minuterie par le biais du système principal.

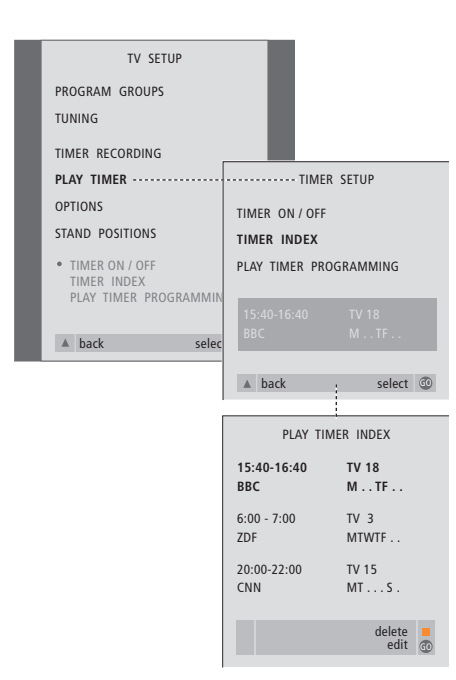

## *Pour visualiser, éditer ou supprimer vos réglages d'activation programmée…*

- > Sélectionnez l'option TIMER INDEX du menu TIMER SETUP pour appeler votre liste des réglages de la minuterie. Le premier réglage de la minuterie que comporte cette liste est déjà mis en surbrillance.
- > Appuyez sur la touche ▲ ou ▼ pour amener le curseur jusqu'à un réglage de la minuterie dont vous souhaitez modifier le paramétrage.
- > Pour éditer un réglage, appuyez sur GO et suivez la procédure décrite à gauche.
- > Afin de pouvoir supprimer un réglage sélectionné, appuyez sur la touche jaune.
- $>$  Si vous changez d'avis, appuyez sur  $\triangleleft$  pour réinsérer le réglage dans la liste. Vous pouvez également appuyer sur la touche EXIT pour sortir de tous les menus affichés à l'écran.
- > Appuyez sur la touche jaune encore une fois pour supprimer le réglage.

### **Contenu du menu PLAY TIMER...** SOURCE

En fonction de l'option choisie, l'option SOURCE indique qu'une source précise doit être mise en ou hors service. Les options\* sont : TV… Pour allumer le téléviseur.

(GROUPS)… Si vous avez créé des groupes de programmes et sélectionné un groupe en tant que source, vous pouvez sélectionner un programme de ce groupe en tant que source Play Timer, avant d'effectuer une programmation.

V.TAPE… Cette option permet d'allumer un magnétoscope raccordé.

DVD... Pour allumer le lecteur DVD.

CD… Cette option permet d'allumer un lecteur CD raccordé.

N. MUSIC, N. RADIO… Cette option permet d'accéder aux fichiers de musique enregistrés sur un PC ou aux sites radio sur Internet. Pour plus d'informations concernant les modalités d'accès à ces sources, veuillez consulter votre revendeur Bang & Olufsen.

A.TAPE… Cette option permet d'allumer un magnétophone raccordé.

RADIO… Pour allumer la radio.

STANDBY... Pour éteindre le BeoCenter 1. Si vous avez d'autres systèmes vidéo ou audio compatibles connectés à votre BeoCenter 1, ils seront également éteints.

PROGRAM (Program number)

Dès que vous avez choisi votre source, sélectionnez le numéro de programme de votre choix.

START TIME et STOP TIME

Entrez les heures de mise en service et/ou hors service du système. Il est, bien entendu, seulement possible d'entrer une heure d'arrêt pour la veille programmée.

#### DAYS

Sélectionnez le(s) jour(s) spécifique(s) de semaine au(x)quel(s) vous voulez que votre minuterie fonctionne. Tous les jours de la semaine seront affichés – en commençant par M pour Monday (lundi). Appuyez une fois sur  $\blacktriangleright$ pour passer d'un jour de la semaine à l'autre. Appuyez sur la touche ▼ ou ▲ pour supprimer un jour jugé indésirable, puis sur » pour passer au jour suivant. Pour revenir à un jour antérieur, appuyez sur «. Lorsque le système affiche le ou les jours de la semaine retenus par vos soins, appuyez sur la touche GO pour en confirmer la sélection. Le système affiche :

- M... Monday (lundi)
- T... Tuesday (mardi)
- W... Wednesday (mercredi)
- T... Thursday (jeudi)
- F... Friday (vendredi)
- S... Saturday (samedi)
- S... Sunday (dimanche)

# Système de code PIN

Vous pouvez protéger votre BeoCenter 1 en entrant un code PIN (Personal Identification Number) à 4 chiffres de votre choix. Si votre BeoCenter 1 est débranché du secteur pendant plus de 30 minutes, seuls ceux qui connaissent votre code PIN peuvent accéder à votre système BeoCenter 1.

Pour activer le système de code PIN, pour modifier votre code ou pour l'effacer, vous devez appeler le menu PIN-code setup.

Si vous avez perdu ou oublié votre code, contactez votre revendeur Bang & Olufsen pour obtenir un Master Code qui désactivera votre code PIN et vous permettra ainsi d'accéder à votre système BeoCenter 1.

## **Navigation dans le menu PINCODE**

Appelez le menu TV SETUP à l'écran, activez le menu PINCODE SETUP et choisissez parmi les différents sous-menus.

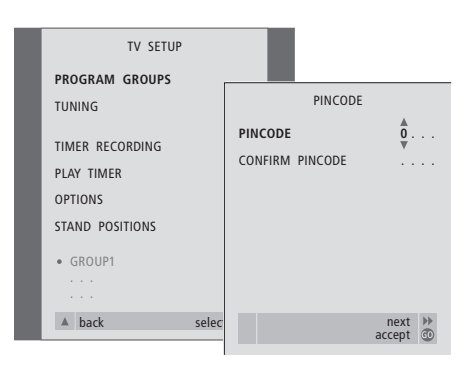

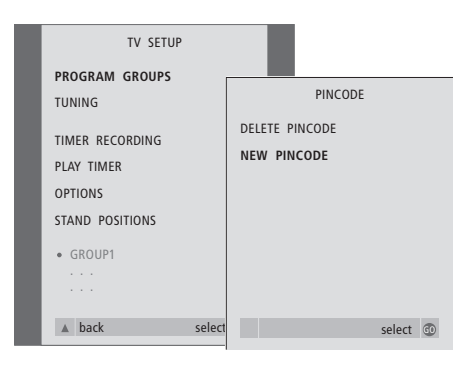

### *Pour activer le système de code PIN…*

- > Appuyez sur MENU pour appeler le menu TV SETUP.
- $>$  Appuyez à deux reprises sur  $\triangleleft$ , puis sur la touche STOP pour appeler le menu PINCODE.
- > Utilisez les touches numériques ou ▲ ▼ pour sélectionner les chiffres de votre code. Appuyez sur « pour revenir sur les chiffres entrés par erreur et utilisez ▲ ou ▼ pour les modifier.
- > Appuyez sur GO après le dernier chiffre.
- > Réintroduisez votre code pour le confirmer et appuyez à nouveau sur la touche GO.

## *Modification ou suppression de votre code PIN…\**

- > Appuyez sur MENU pour appeler le menu TV SETUP.
- > Appuyez à deux reprises sur ss, puis sur la touche STOP pour appeler le menu PINCODE.
- > Entrez le code PIN correct pour modifier ou supprimer certaines fonctions associées au code PIN.
- > Pour modifier votre code, entrez les chiffres du code en utilisant les touches numériques ou
	- ▲ ▼, appuyez ensuite sur la touche GO. Entrez le code à nouveau pour le confirmer.
- > Pour effacer votre code, sélectionnez l'option DELETE PINCODE et appuyez sur la touche GO.

\*REMARQUE ! Il est possible de modifier votre code PIN cinq fois au cours d'une période de trois heures.

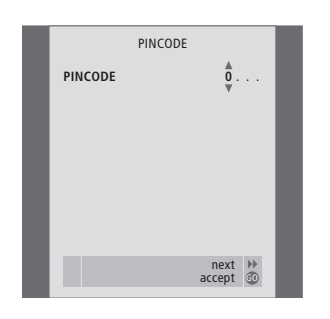

#### *Le code PIN en cours d'utilisation…*

Si votre BeoCenter 1 est débranché du secteur pendant environ plus de 30 minutes, un menu PINCODE apparaît, dès que le système est allumé, et vous invite à entrer le code PIN correct.

- > Entrez les chiffres du code en utilisant les touches numériques ou ▲ ▼.
- > Appuyez sur GO lorsque le dernier chiffre est entré.
- > Votre BeoCenter 1 est remis en service.

*Si vous entrez cinq fois de suite un code erroné, le BeoCenter 1 est mis hors service pendant trois heures.*

## *Si vous avez oublié votre code…*

- > Contactez un revendeur Bang & Olufsen afin d'obtenir un Master Code à cinq chiffres.
- > Lorsque le BeoCenter 1 vous invite à entrer votre code PIN, appuyez sur la touche 4 et maintenez-la enfoncée pour appeler le menu MASTERCODE.
- > En entrant les chiffres du code au moyen des touches numériques ou de ▲ ▼ et en appuyant sur la touche GO, vous désactivez votre code PIN et réactivez le BeoCenter 1.

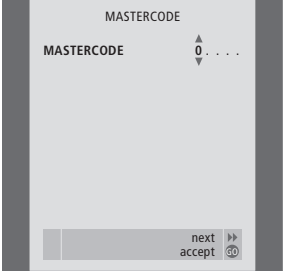

# Entretien du BeoCenter 1

L'entretien normal, comme par ex. le nettoyage du BeoCenter 1, incombe à l'utilisateur. Afin d'obtenir les meilleurs résultats, il est conseillé de suivre les instructions jointes.

Si vous devez remplacer les piles de votre télécommande Beo4, veuillez suivre les instructions du Manuel fourni avec la Beo4.

## **Nettoyage du BeoCenter 1**

#### **Quelques mots sur les surfaces…**

Retirer la poussière des surfaces à l'aide d'un chiffon sec et non abrasif. En cas de besoin, nettoyez les taches de gras ou de saletés plus résistantes avec un chiffon sans peluches, trempé dans une solution d'eau contenant quelques gouttes de détergent doux, comme par ex. du liquide vaisselle, et ensuite fermement essoré.

### **Quelques mots sur l'écran de contraste...**

Utilisez un détergent liquide doux pour fenêtres afin de nettoyer l'écran. Afin de conserver la performance optimale de l'écran, s'assurer qu'aucune rayure ou trace de liquide nettoyant ne reste sur l'écran.

#### **Quelques mots sur la face avant en tissu…**

Enlevez la face avant en tissu en tirant avec précaution sur chaque coin et tirez simultanément vers le bas.

*Instructions de nettoyage de la face avant en tissu…*

- > Dissoudre 25 grammes d'un détergent ne contenant aucun agent de blanchiment optique ou agent décolorant dans 1 litre d'eau tiède  $(40^{\circ}C)$ .
- > Appliquer la solution savonneuse sur la face avant en tissu à l'aide d'une éponge douce.
- > La face avant en tissu doit être complètement imbibée de solution savonneuse.
- > Laissez la solution savonneuse sur la face avant en tissu pendant une demie-heure puis rincer abondamment sous l'eau courante.
- > Laissez sécher la face avant en tissu sur une surface plane et régulière.

Installez à nouveau la face avant en tissu en la maintenant par les angles et ensuite poussez-la vers le téléviseur et vers le haut. Il est facile de sentir qu'elle est correctement remise en place.

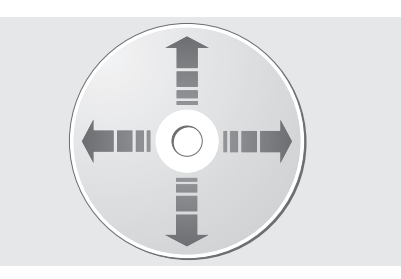

*En tenant toujours le DVD par les bords et en le plaçant dans son boîtier d'origine lorsqu'il est sorti du BeoCenter 1, aucun nettoyage n'est nécessaire. Dans le cas où le DVD serait sali par des empreintes de doigts, de la poussière ou des saletés, il est possible de l'essuyer avec un chiffon sec, non abrasif et sans peluches. Evitez toute exposition à des températures élevées et à des taux d'humidité extrêmes ; abstenez-vous d'écrire sur vos DVD.*

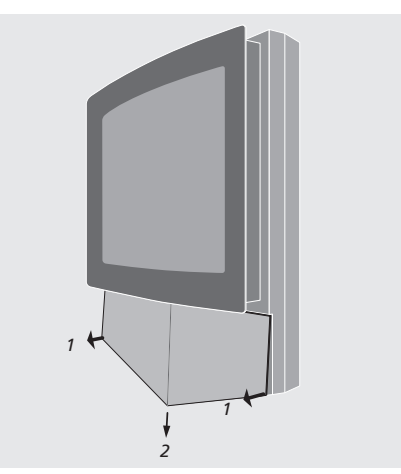

*Remarque : Dans le cas où la vitre de l'écran frontal présenterait des fissures ou des écailles ou serait endommagée d'une autre manière quelconque, il convient de la remplacer immédiatement du fait qu'elle pourrait entraîner un risque de blessures. Contactez votre revendeur Bang & Olufsen.*

# Commandes sur l'appareil et panneau de prises

Le BeoCenter 1 comporte des commandes et un panneau de prises sur la face avant, juste en-dessous de l'écran du téléviseur.

A cet endroit, vous pouvez allumer ou éteindre complètement le système. Si vous mettez le système hors service, le témoin lumineux monté sur la face avant du BeoCenter 1 s'éteindra également.

Les commandes sur l'appareil et le panneau de prises du BeoCenter 1 autorisent le raccordement d'un caméscope ou d'un casque d'une marque quelconque.

## **Mise sous tension ou hors tension**

Si vous souhaitez mettre votre BeoCenter 1 complètement hors tension secteur, vous pouvez le faire en appuyant sur l'interrupteur secteur situé sur le tableau de commande et de connexion du côté droit du BeoCenter 1, juste en-dessous de l'écran. En cas de mise hors tension du BeoCenter 1, le petit voyant rouge de veille situé sur la face avant s'éteint. Son extinction indique que le BeoCenter 1 n'est plus en état d'exploitation.

Appuyez sur l'interrupteur secteur pour remettre sous tension le BeoCenter 1.

## **Connexion d'un casque ou d'un caméscope**

Connectez un casque stéréo au BeoCenter 1 par l'intermédiaire de la prise marquée PHONES du côté droit du tableau de commande et de connexion. Connectez un caméscope au BeoCenter 1 par l'intermédiaire des prises L, R et VIDEO.

### *Pour connecter un casque…*

Connectez un casque stéréo au BeoCenter 1 par l'intermédiaire de la prise PHONES du tableau de commande et de connexion sur l'appareil. Le son des enceintes est supprimé lorsqu'un casque est connecté et activé à nouveau lorsque le casque est débranché.

### *Pour connecter un caméscope…*

Connectez votre caméscope au BeoCenter 1 par l'intermédiaire des prises marquées L, R et VIDEO du panneau de prises. L et R se réfèrent au signal audio, respectivement au canal enceintes gauche et droit, tandis que VIDEO est réservé au signal vidéo.

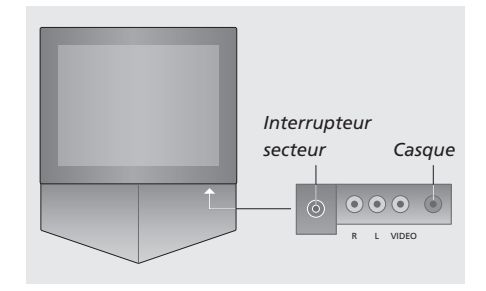

### *Pour regarder des enregistrements de caméscope…*

- > Connectez votre caméscope.
- > Appuyez sur la touche TV pour allumer le téléviseur.
- > Lancez la lecture sur votre caméscope. Les images apparaissent automatiquement sur l'écran.
- > Commandez vos enregistrements par l'intermédiaire de votre caméscope.

## *Pour sélectionner le caméscope par l'intermédiaire de la télécommande Beo4…*

- > Appuyez à plusieurs reprises sur LIST jusqu'à ce que l'afficheur de la Beo4 indique CAMCORD\*.
- > Appuyez sur GO pour sélectionner le caméscope.

### *Pour copier vos enregistrements sur caméscope…*

- > Si un BeoCord V 8000 est connecté : branchez votre caméscope et démarrez la lecture tel que cela a été décrit auparavant.
- > Appuyez à deux reprises sur la touche RECORD de la Beo4 pour lancer un enregistrement.

L'enregistrement est interrompu si vous choisissez une autre source ou si vous éteignez le BeoCenter 1 lors de l'enregistrement à partir d'un caméscope. Le système ne permet pas de regarder des émissions de télévision pendant un enregistrement de cette nature.

\*REMARQUE ! Afin d'afficher CAMCORD sur la Beo4, vous devez d'abord l'ajouter à la liste de fonctions de la Beo4. Voir également le Manuel propre à la Beo4.

Vous pouvez utiliser la télécommande Beo4 pour la lecture et la recherche sur une cassette vidéo, peu importe que le BeoCord V 8000 soit connecté à votre système situé dans la pièce principale ou fonctionne par l'intermédiaire d'un BeoCenter 1 dans une pièce linkée ou qu'il soit connecté directement à votre BeoCenter 1.

Cependant, il n'est possible d'effectuer des enregistrements comme cela a été décrit que si le BeoCord V 8000 est connecté directement à votre BeoCenter 1.

A partir du menu enregistrement, vous avez également la possibilité de vérifier, d'éditer ou de supprimer tous les enregistrements programmés, en attente d'être exécutés.

Pour plus d'informations sur le BeoCord V 8000, prière de vous reporter au manuel qui lui est propre. Veuillez cependant noter que certaines caractéristiques décrites dans le manuel du BeoCord V 8000 ne sont pas disponibles quand il est connecté au BeoCenter 1.

# **Lecture et recherche sur une cassette vidéo**

Après avoir sélectionné le magnétoscope par l'intermédiaire de la Beo4, toutes les opérations sont effectuées au moyen des touches de commande de la Beo4. La lecture de la cassette vidéo insérée dans le magnétoscope démarre automatiquement.

## *Introduisez une cassette vidéo dans votre BeoCord V 8000…*

> Appuyez sur la touche V TAPE pour activer le magnétoscope – la cassette démarre alors automatiquement.

V. TAPE PLAY 2:42

## *Pendant la lecture de la cassette vidéo...*

- > Appuyez sur  $\triangleleft$  ou  $\triangleright$  pour activer la fonction de défilement avant ou arrière de la bande.
- $>$  Appuyez à nouveau sur  $\triangleleft$  ou  $\triangleright$  pour accélérer le défilement.
- > Appuyez une troisième fois sur  $\triangleleft$  ou  $\triangleleft$  pour rembobiner la bande ou la faire défiler en avance rapide, ou…
- > appuyez et maintenez la touche  $\triangleleft$  ou  $\triangleleft$ enfoncée pendant plus de 2 secondes pour rembobiner la bande ou la faire défiler en avance rapide.
- > Appuyez sur la touche GO pour lancer ou reprendre la lecture.
- > Appuyez sur la touche ▲ ou ▼ pour passer d'une piste ou d'un enregistrement à l'autre.

## *Suspension ou interruption du défilement d'une bande…*

- > Appuyez sur la touche GO pour suspendre le défilement d'une bande; appuyez à nouveau sur la touche GO pour en reprendre la lecture.
- > Appuyez sur la touche STOP pour arrêter complètement le défilement de la bande.
- > Appuyez sur la touche de veille pour mettre le BeoCenter 1 et le magnétoscope V 8000 en veille.

# **Enregistrement différé par l'intermédiaire du Télétexte**

Il est facile de programmer des enregistrements via Télétexte.

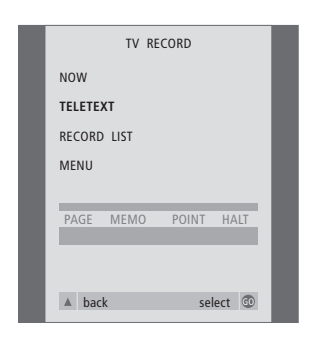

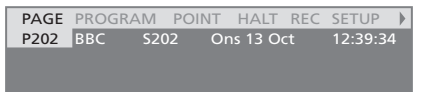

*La barre des menus de la page du Télétexte.*

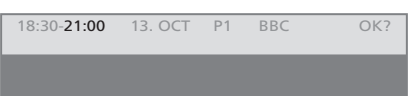

*La ligne d'état d'un enregistrement peut apparaître au-dessus de la page du Télétexte, indiquant à la fois l'heure de début et de fin, ou sur le programme que vous voulez enregistrer.*

PROGRAMMING STORED

*L'enregistrement est maintenant mémorisé.*

REMARQUE ! Vous pouvez également appeler le menu de programmation d'un enregistrement différé par l'intermédiaire du menu SETUP de configuration de la source appropriée, par ex. le téléviseur (TV), ou par l'intermédiaire du menu SETUP de configuration du magnétoscope (V.TAPE).

## **Enregistrer immédiatement**

Vous pouvez enregistrer ce que vous êtes en train de regarder. Les touches RECORD et STOP à de la télécommande Beo4 vous permettent d'accéder aux fonctions du magnétoscope, d'arrêter la cassette et d'effectuer une forme quelconque d'enregistrement, y compris l'enregistrement immédiat.

### *Introduisez une cassette prête à l'enregistrement...*

- > Appuyez sur la touche TV pour allumer le téléviseur.
- > Appuyez sur TEXT pour accéder au Télétexte.
- > Trouvez la page de Télétexte que vous désirez.
- > Appuyez sur RECORD afin de pouvoir sélectionner un programme à enregistrer ou utilisez  $\blacktriangleright$  pour aller à REC sur la barre de menus de Télétexte puis appuyez sur GO.
- > Appuyez sur ▲ ou ▼ pour aller à l'heure de début ou au titre du programme concerné.
- > Appuyez sur la touche GO pour sélectionner l'heure de début de cette émission ou le titre de cette dernière.
- > Le cas échéant, appuyez sur la touche GO pour sélectionner l'heure d'interruption de l'enregistrement. Vous pouvez changer l'heure d'interruption en appuyant sur la touche ▼ et ajouter deux ou trois émissions à la suite.
- > Vérifiez la barre d'état de l'enregistrement, si nécessaire utilisez les touches ▲ ou ▼ ou les touches numériques pour modifier et les touches < ou > pour parcourir les données entrées.
- > Appuyez sur la touche GO pour mémoriser l'enregistrement différé. L'affichage du message PROGRAMMING STORED indique la mémorisation de vos paramètres d'enregistrement.

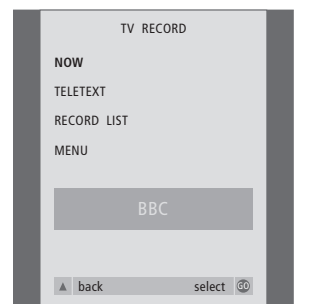

*Les options d'enregistrement disponibles sont déterminées par la source sélectionnée. Si une option n'est pas opérationnelle, elle apparaît en grisé sur le menu.*

### *Tout en regardant une émission…*

- > Appuyez sur la touche RECORD pour accéder au menu enregistrement. NOW est déjà en surbrillance.
- > Appuyez sur la touche GO pour lancer immédiatement un enregistrement ou
- > appuyez sur la touche RECORD pour lancer un enregistrement.

### *Pendant l'enregistrement…*

- > Appuyez sur V TAPE afin de pouvoir mettre l'enregistrement sur pause.
- > Appuyez sur STOP pour mettre la cassette sur pause.
- > Appuyez sur la touche STOP pendant que le défilement de la bande est suspendu pour l'arrêter définitivement.

## *Note concernant le PDC/VPS et l'enregistrement…*

Dans le cas où des signaux PDC (Program Delivery Control) ou VPS (Video Programming System) suivent les programmes diffusés que vous enregistrez et que la fonction PDC/VPS est réglée sur ON dans le menu OPTIONS du BeoCord V 8000 affiché à l'écran, le titre du programme que vous voulez enregistrer figurera en surbrillance à la place de l'heure de début. Il n'est pas nécessaire d'accepter les heures de début et de fin, il suffit d'accepter la barre d'état qui apparaît à la place du titre du programme. Si nécessaire, vous pouvez, bien entendu, modifier les renseignements affichés.

Lorsque le système PDC ou VPS est utilisé, cela signifie que la chaîne attache un signal codé à chaque programme diffusé assurant que l'enregistrement sera entièrement effectué, même si la diffusion du programme concerné est retardée, avec pour résultat une modification des heures de début et de fin.

REMARQUE ! Lors de l'enregistrement d'un programme par décodeur STB, il n'est pas possible de regarder en même temps un autre programme crypté. Arrêtez l'enregistrement avant de choisir un autre programme.

47

## **Enregistrement par l'intermédiaire d'un menu affiché à l'écran**

Utilisez le menu pour régler un

enregistrement programmé. Entrez les heures de début et de fin de l'enregistrement et vérifiez que le numéro du programme et la date entrés sont corrects avant de mémoriser l'enregistrement. Vous pouvez programmer 6 enregistrements différés.

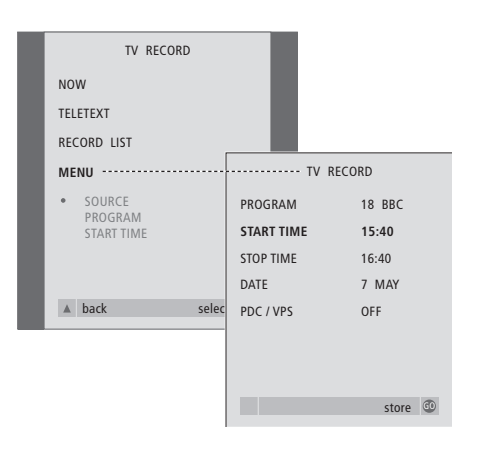

## *Introduisez une cassette prête à l'enregistrement...*

- > Appuyez sur TV pour allumer le téléviseur ou sur SAT pour allumer un décodeur STB, le cas échéant.
- > Appuyez sur RECORD sur la Beo4 pour accéder directement au menu enregistrement.
- > Appuyez sur ▼ jusqu'à ce que MENU soit en surbrillance.
- > Appuyez sur GO pour appeler le menu permettant le réglage d'un enregistrement programmé. START TIME est déjà en surbrillance.
- > Utilisez les touches numériques ou « ou » pour sélectionner, par exemple, une heure de début.
- > Appuyez sur la touche ▲ ou ▼ pour passer d'une option à l'autre.
- > Utilisez les touches numériques ou << ou > pour entrer les informations nécessaires à votre enregistrement programmé : heure de fin, date, numéro de programme différent, si nécessaire, et activez la fonction PDC/VPS si elle est disponible…
- > Appuyez sur GO pour mémoriser l'enregistrement.
- > Appuyez sur ▲ pour revenir aux menus précédents ou appuyez sur EXIT pour quitter directement les menus à l'écran.

Si PDC/VPS fait partie des options du menu, vous pouvez régler cette option sur OFF ou AUTO. L'option choisie n'est valable que pour cet enregistrement en particulier. Pour plus d'informations concernant l'enregistrement et les systèmes PDC et VPS, reportez-vous à la page précédente.

## **Vérifier les enregistrements déjà programmés**

Le menu enregistrement vous permet d'accéder instantanément à la vérification des enregistrements en attente d'être exécutés. Vous pouvez les éditer ou les supprimer. L'éventuel chevauchement d'enregistrements programmés sera indiqué à la fois lorsque l'enregistrement est mémorisé et sur la liste d'enregistrements en attente d'être exécutés\*.

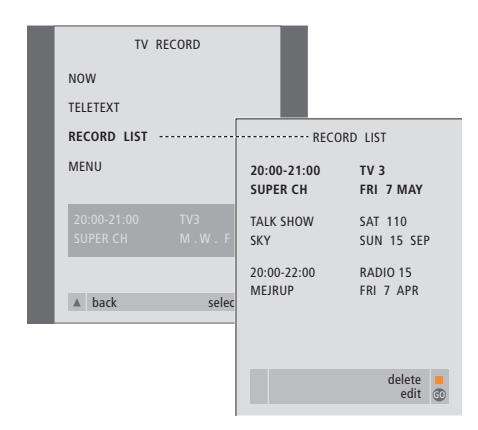

*\*Des enregistrements qui se chevauchent sont indiqués par OVERLAP. Un point rouge indique les enregistrements en chevauchement. Pour modifier les heures d'enregistrement, appelez le menu RECORD LIST et modifiez vos enregistrements.*

- > Appuyez sur la touche RECORD pour accéder au menu enregistrement.
- > Appuyez sur <del>v</del> jusqu'à ce que RECORD LIST soit en surbrillance.
- > Appuyez sur GO pour faire apparaître la liste d'enregistrements, l'enregistrement qui est le plus près à être exécuté figure en surbrillance et porte le numéro un.
- > Le cas échéant, appuyez sur la touche vou ▲ pour passer à l'enregistrement que vous désirez supprimer de la liste ou dont vous souhaitez modifier les paramètres.

### *Apport de modifications à un enregistrement mis en surbrillance …*

- > Appuyez sur la touche GO pour apporter des modifications à l'enregistrement mis en surbrillance.
- > Si nécessaire, appuyez sur « ou » pour modifier les heures de début et de fin, la date ou le numéro de programme, appuyez sur ▼ ou ▲ pour parcourir les différents types de données.
- > Appuyez sur la touche GO pour mémoriser à nouveau les paramètres d'enregistrement modifiés et revenir à la liste des enregistrements.

### *Suppression d 'un enregistrement mis en surbrillance …*

- > Appuyez sur la touche jaune afin de pouvoir supprimer l'enregistrement.
- > Appuyez à nouveau sur la touche jaune pour le supprimer ou appuyez sur « pour le remettre sur la liste.
- > Appuyez sur la touche EXIT pour sortir des menus affichés à l'écran ou continuez en procédant à des modifications concernant un autre enregistrement ou à la suppression de ce dernier…

Dans le cas où le Set-top Box Controller est intégré à votre système BeoCenter 1 et qu'un décodeur STB a été connecté, vous pouvez utiliser la télécommande Beo4 pour accéder aux programmes et fonctions offerts par votre décodeur STB.

Certaines fonctions sont immédiatement disponibles par l'intermédiaire de la Beo4 quand vous allumez le décodeur STB. Des fonctions supplémentaires sont disponibles via le menu du Set-top Box Controller que vous appelez à l'écran.

De plus, vous pouvez utiliser la fonction groupes du BeoCenter 1 pour accéder facilement et séparément aux programmes par décodeur STB.

Pour constituer un groupe de programmes cryptés, entrez leurs numéros respectifs et donnez-leur un nom. Lorsque vous avez créé et sélectionné un groupe, vous pouvez parcourir les programmes par décodeur STB mémorisés dans ce groupe particulier.

Prière de vous reporter au chapitre *Utiliser des groupes de programmes* dans le manuel correspondant pour plus d'informations sur la manière de créer des groupes de programmes de télévision.

## **Utilisation d'un décodeur STB**

Le Set-top Box Controller vous permet d'accéder aux fonctions du décodeur STB par l'intermédiaire de la télécommande Beo4, et cela indépendamment de la marque de ce dernier.

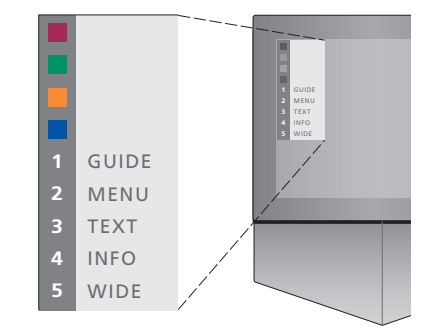

*Le menu du Set-top Box Controller vous permet d'accéder aux fonctions spécifiques à votre décodeur STB particulier. – Les touches de la Beo4 sont indiquées à gauche dans le menu et les touches du décodeur STB à droite. Appuyez sur les touches de couleur ou les touches numériques de la Beo4 pour activer votre choix.*

## *Utilisation du menu du Set-top Box Controller…*

- > Appuyez sur la touche SAT de la Beo4 pour sélectionner l'option STB comme source.
- > Appuyez sur MENU. Le menu Set-top Box Controller s'affiche.
- > Appuyez sur la touche numérique ou la touche colorée qui active la fonction que vous souhaitez.

*Sélectionner une fonction du menu Set-top Box Controller tout en regardant en mode GROUPS vous fera quitter le mode GROUPS, après quoi tous les programmes par décodeur STB sont disponibles.*

## *Accès direct aux fonctions du décodeur STB via la Beo4…*

- > Appuyez sur la touche SAT de la Beo4 pour sélectionner l'option STB comme source.
- > Appuyez sur la touche GO dès que vous êtes en mode STB, ensuite, sur la touche ▲ ou ▼ pour passer d'un programme à l'autre.
- > Appuyez sur GO puis sur < ou > pour parcourir les pages du menu.
- > Appuyez et maintenez la touche GO enfoncée afin de faire apparaître le Manuel du programme ou le panneau Now-next à l'écran selon votre décodeur STB.

## **Création d'un groupe de programmes**

Il est possible de créer au total 8 groupes de programmes différents dans le BeoCenter 1. Vous pouvez créer des groupes qui contiennent jusqu'à 18 programmes par décodeur STB. Le même programme peut être mémorisé dans plusieurs groupes.

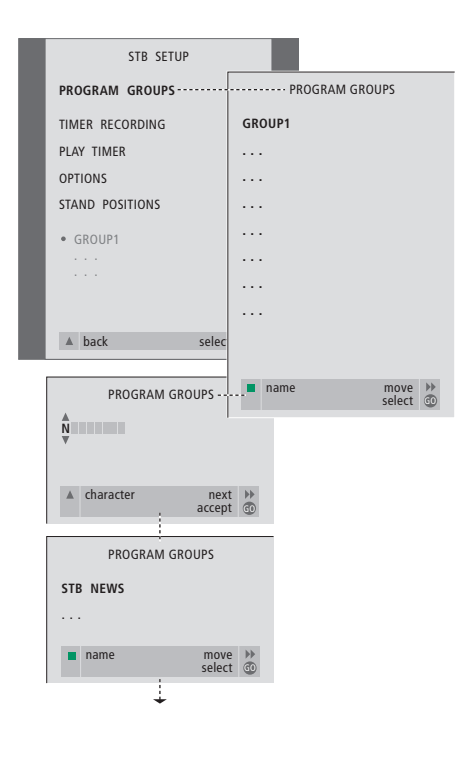

#### *Pour créer un groupe…*

- > Appuyez sur la touche SAT pour sélectionner l'option STB comme source.
- > Appuyez deux fois sur MENU pour appeler le menu STB SETUP. La mention PROGRAM GROUPS est déjà mise en surbrillance.
- > Appuyez sur GO pour appeler le menu PROGRAM GROUPS.
- > Appuyez sur la touche verte pour nommer votre groupe et suivez les instructions indiquées endessous dans le menu ; ▲ ou ▼ pour les caractères et  $\blacktriangleright$  ou  $\blacktriangleleft$  pour aller à l'espace correspondant au caractère suivant ou précédent.
- > Appuyez sur la touche GO pour confirmer le nom de votre groupe.
- > Appuyez sur la touche GO pour créer un groupe et procéder à la sélection de programmes.
- > Appuyez sur la touche ▲ ou ▼ pour sélectionner le numéro\* du programme par décodeur STB de votre choix.
- > Appuyez sur << ou > pour passer d'un champ numérique à l'autre. Après avoir entré le numéro, entrez le nom du programme\*. Suivez les instructions indiquées en-dessous dans le menu, appuyez sur ▲ ou ▼ pour les caractères et sur  $\blacktriangleright$  ou  $\blacktriangleleft$  pour aller à l'espace correspondant au caractère suivant ou précédent.
- > Appuyez sur la touche GO pour confirmer le nom du programme et poursuivre la procédure en entrant le numéro du programme suivant au sein du même groupe.

*\*Si vous ne donnez pas de nom au programme par décodeur STB, seul le numéro du programme s'affiche lorsque vous appelez à l'écran le groupe de programmes par décodeur STB.*

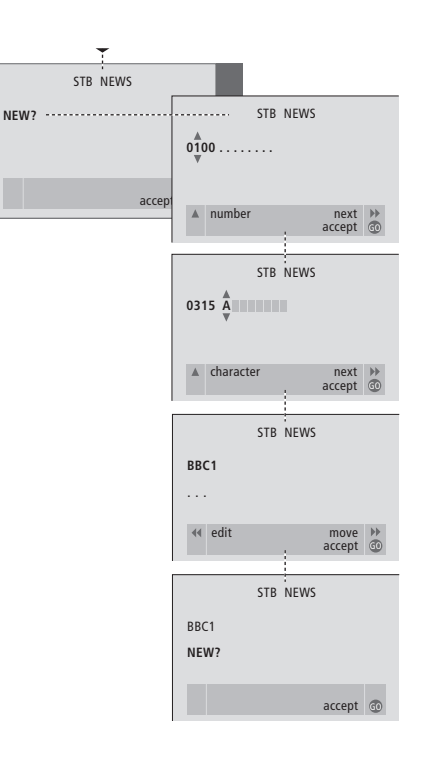

## **Déplacer des programmes à l'intérieur d'un groupe**

Vous pouvez changer l'ordre dans lequel vos programmes apparaissent à l'intérieur d'un groupe et supprimer des programmes dans un groupe.

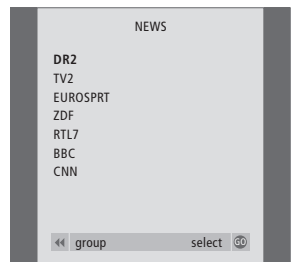

- > Appuyez sur la touche SAT pour sélectionner l'option STB comme source.
- > Appuyez deux fois sur MENU pour appeler le menu STB SETUP. La mention
	- PROGRAM GROUPS est déjà en surbrillance.
- > Appuyez sur GO pour appeler le menu PROGRAM GROUPS.
- > Appuyez sur ▼ pour mettre un groupe en surbrillance et appuyez sur GO pour le sélectionner.
- > Appuyez sur ▼ pour mettre en surbrillance le programme que vous souhaitez déplacer ou supprimer.
- $>$  Appuyez sur  $\blacktriangleright$  pour faire sortir le programme de la liste et appuyez sur ▲ ou ▼ pour le déplacer vers la nouvelle position.
- > Appuyez sur « pour remettre le programme sur la liste ou appuyez sur la touche jaune pour le supprimer. Lorsque vous supprimez un programme de la liste, les programmes restants se resserrent.
- > Si le programme a changé de place avec un autre programme, il faut déplacer ce programme vers une nouvelle position.
- > Après avoir terminé de déplacer ou de supprimer des programmes dans un groupe, appuyez sur GO pour mémoriser le groupe.

 $\vert$ <sub>53</sub>

## **Pour votre information…**

Vos besoins en tant qu'utilisateur ont été soigneusement étudiés tout au long du processus de design et de développement d'un produit Bang & Olufsen et nous nous efforçons de rendre nos produits faciles et agréables à utiliser.

Par conséquent, nous espérons que vous voudrez bien consacrer du temps à nous faire part de vos expériences avec votre produit Bang & Olufsen. Tout ce que vous considérez comme important – positif ou négatif – peut nous aider dans nos efforts visant à perfectionner nos produits.

Merci !

*Ecrivez à :* Bang & Olufsen a/s Customer Service dept. 7210 Peter Bangsvej 15 DK-7600 Struer

*ou envoyez un fax à:* Bang & Olufsen Customer Service +45 97 85 39 11 (fax)

*ou envoyez un E-mail :* beoinfo1@bang-olufsen.dk

*Visitez notre site Web à l'adresse suivante :* www.bang-olufsen.com

*Ce produit est conforme aux conditions énoncées dans les directives CEE 89/336 et 73/23.*

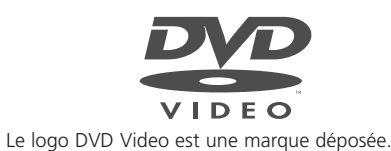

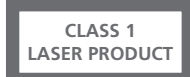

L'étiquette sur le lecteur de CD sert d'avertissement indiquant que l'appareil contient un système laser et est classé en tant que produit laser de classe 1. Dans le cas de difficultés quelconques avec le lecteur de CD, prière de contacter un revendeur Bang & Olufsen. L'appareil doit uniquement être ouvert par du personnel qualifié.

ATTENTION : L'utilisation de commandes, de réglages ou de procédures quelconques autres que ceux spécifiés dans ce document peut avoir pour conséquence l'exposition à une radiation dangereuse. L'utilisation d'instruments optiques avec ce produit entraîne un risque pour les yeux. Etant donné que le rayon laser utilisé dans ce lecteur CD/DVD est dangereux pour les yeux, il convient de ne pas démonter le coffret. Confier exclusivement la maintenance au personnel qualifié. Rayonnement laser quand l'appareil est ouvert. Ne pas fixer le rayon. Cette étiquette est située sur la protection arrière.

Ce produit intègre une technologie de protection au titre du droit d'auteur qui est elle-même protégée par les revendications de certains brevets américains ainsi que par d'autres droits de propriété intellectuelle détenus par Macrovision Corporation ainsi que d'autres détenteurs de droits. Toute utilisation de cette technologie de protection du droit d'auteur doit être autorisée par Macrovision Corporation et ne peut avoir d'autre objet que l'emploi domestique limité sauf autorisation contraire émise par Macrovision Corporation. Toute tentative d'ingénierie inverse, de décompilation ou de désassemblage est prohibée.

Fabriqué sous licence de Dolby Laboratories. "Dolby" et le symbole du double-D sont des marques déposées de Dolby Laboratories. Travaux confidentiels non publiés. Copyright 1992-1997. Tous droits réservés.

**www.bang-olufsen.com**